# **OMBIL Partnership Update**

#### **n Partnerships in NRM PROSPECT Course**

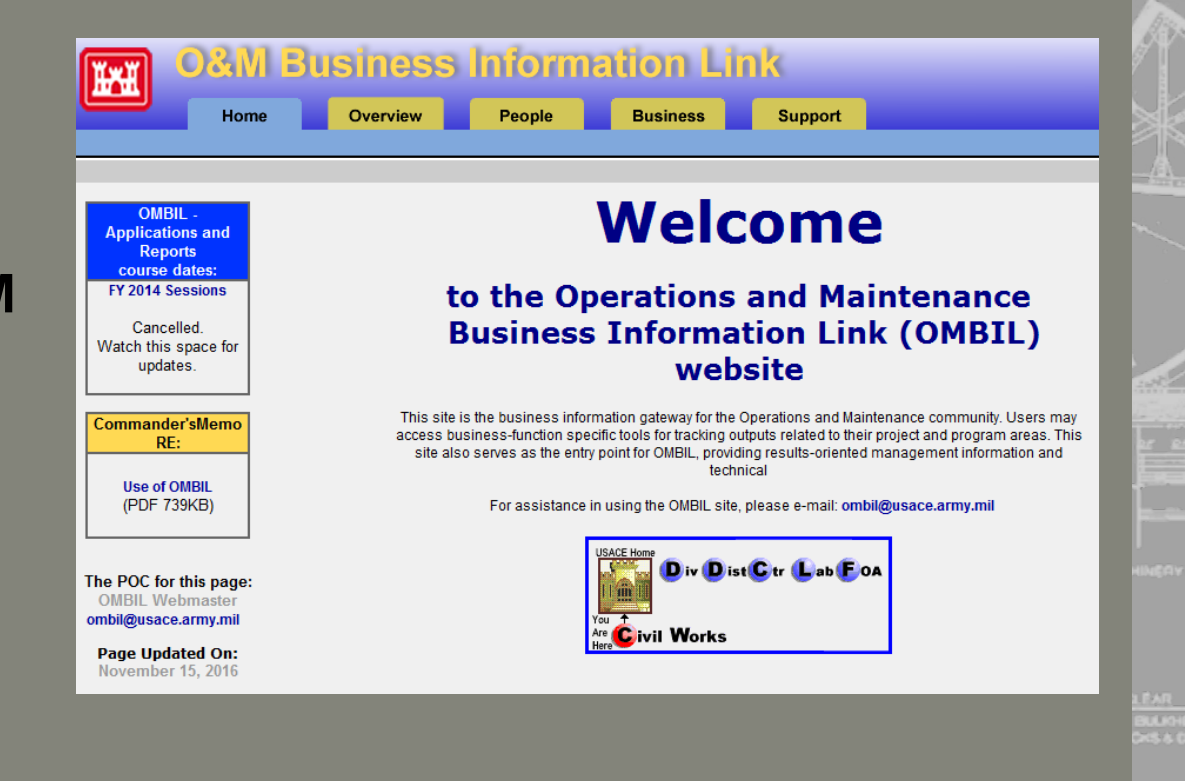

*"The views, opinions and findings contained in this report are those of the authors(s) and should not be construed as an official Department of the Army position, policy or decision, unless so designated by other official documentation."*

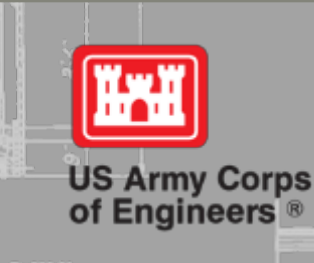

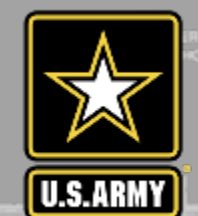

# **Good Data Tells the Corps Story**

- 1. Partnerships help get work done that we may not otherwise have the capability to do.
- 2. Partnerships build community support for the Corps and our programs, which can be leveraged in many other ways.
- 3. Partnerships help support our requests for the recreation and ES budgets: They demonstrate that we have strong and robust NRM programs that should be financially supported in our budgets.
- 4. Partnership data helps build internal support for our programs all the way up the line.

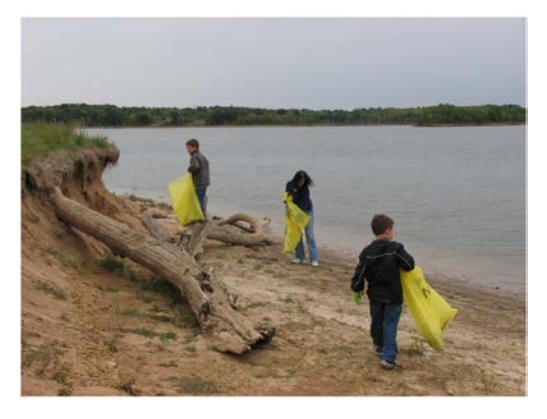

Interest not just in what we do, but who we work with

- Scout troops
- Tourism bureaus
- Youth service and conservation corps
- Outdoor recreation industry
- STEM-focused education groups

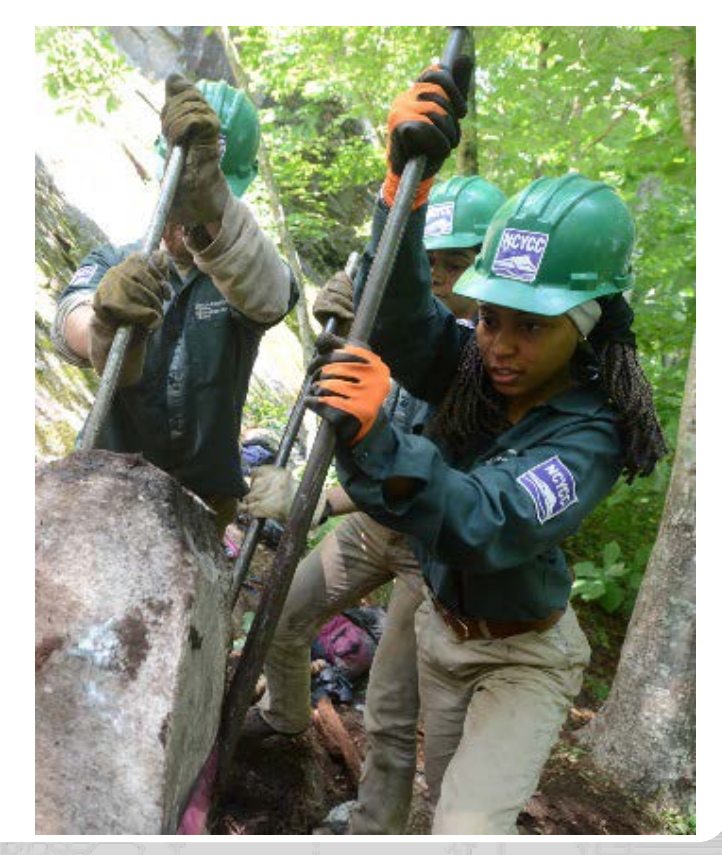

## **WHY OMBIL?**

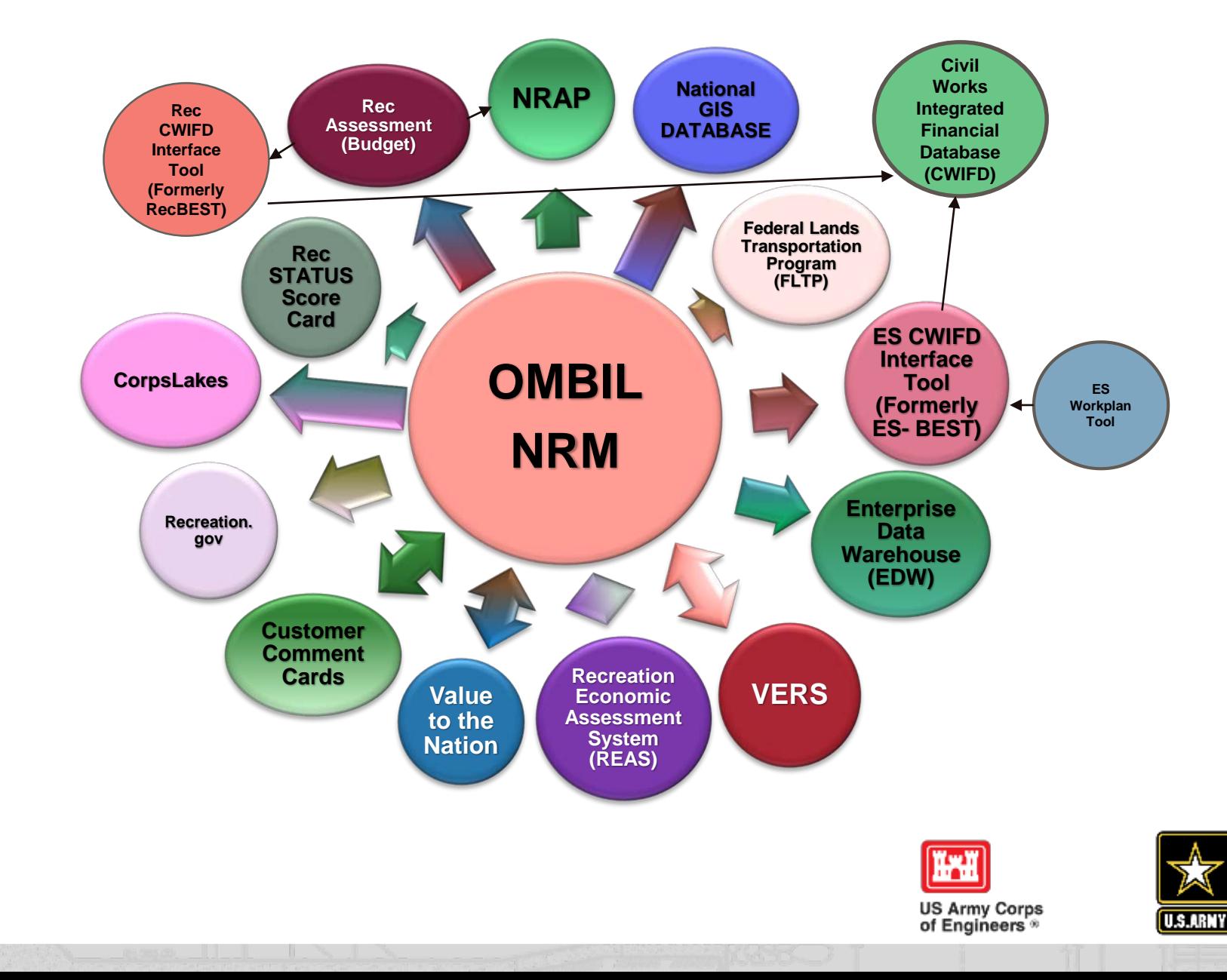

## **Partnerships In OMBIL**

• FY 17 Partnership data in OMBIL: 1,889 partnerships with a total value of \$65.1 million (Corps: \$7.9 million investment/ Partner leveraged investment: \$57.1 million)

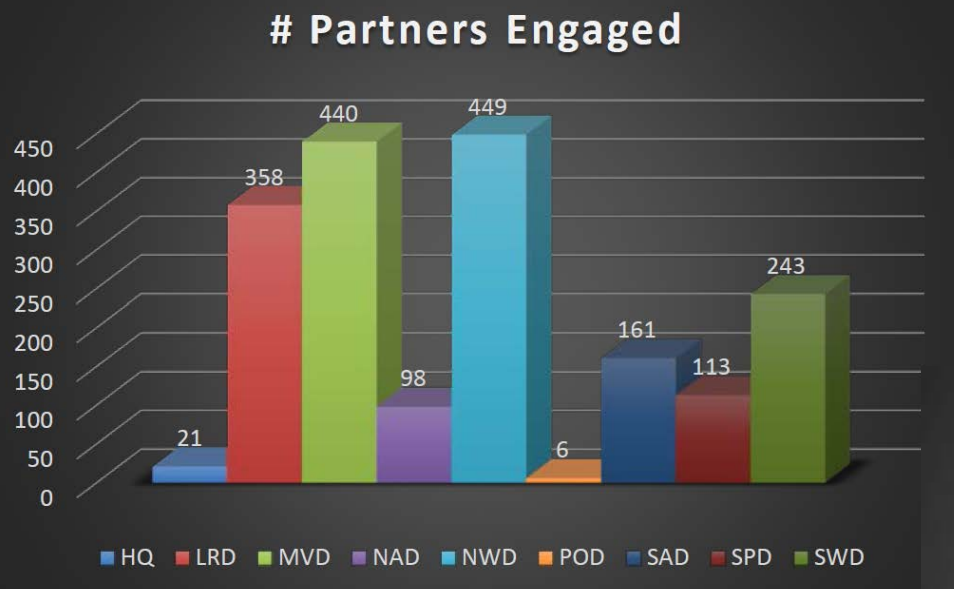

### **Growth of Partnerships**

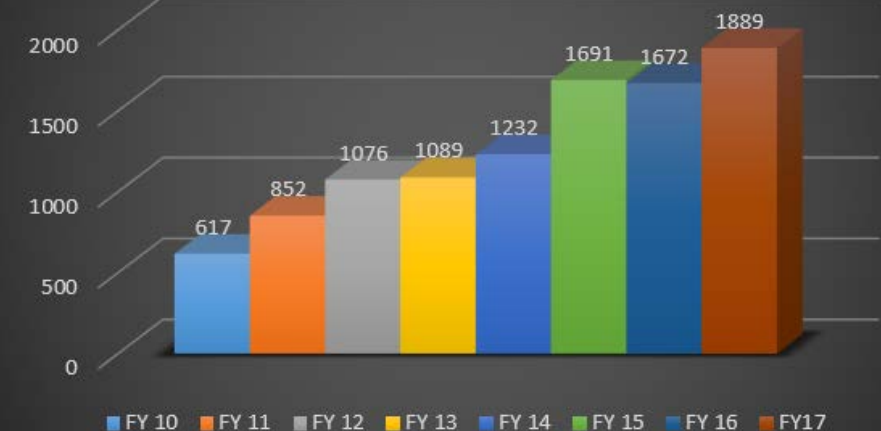

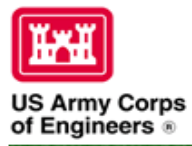

## **Natural Resources Management Gateway**

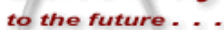

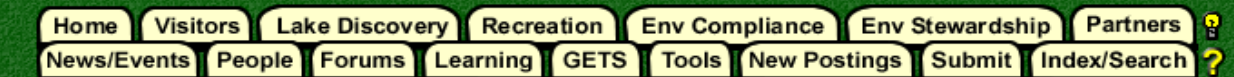

### **Partnerships in OMBIL**

The Operations and Maintenance Business Information Link (OMBIL) was developed to provide a single location for data required to operate and manage the Operations function of the Corps. OMBIL contains modules for each business function, which currently include Navigation, Hydropower, Recreation, Environmental Stewardship, Environmental Compliance, Flood Risk Management, Water Supply, and Safety & Occupational Health. All business functions can be accessed through the OMBIL Web page.

The Partnerships pages in OMBIL are currently located under the Recreation Business Function. Data Input Forms can be found in the Business Function Data Input screen, listed in the drop-down menu under "REC- Partnership Agreements" and Reports are listed in the drop-down menu under "REC-Partnership Detail Report." Access to the Data Input Forms requires special permissions through the OMBIL administrator. Reports can also be accessed through the Business Function Reports screen under "REC- Partnership Detail Report" by anyone with access to a Corps computer (no password or special permissions required).

Annual fiscal data entry for the Partnership pages opens each year October 1 - December 31 (on the REC-Annual Update data input form) to enter the value of each partnership for the prior fiscal year. However, new partnership agreements can be entered or edited at any time during the year.

Note: Partnership data entry involves a two-step process. Step 1 (Available anytime during the year): Enter information about the partnership, including agreement type, organization, organization type, date effective, description. Step 2 (Available only during annual update period Sep/Oct): Enter information about the value of the partnership, including number of volunteers, volunteer hours, partner funds invested, professional services provided, materials and equipment donated. Corps contract funds, services, materials and equipment, and additional investments.

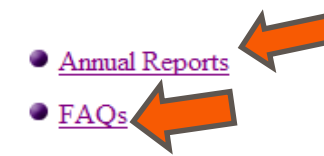

**Training Resources** 

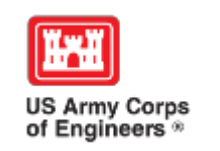

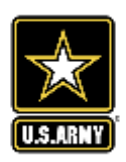

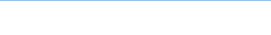

### **OMBIL Partnerships Annual Reports**

- Annual partnership tracking spreadsheet This spreadsheet can be used to track most of the key data and information about partnerships that will help you during the OMBIL recreation annual update period (Oct-Dec)
- FY 17 Partnerships and Volunteers Fact Sheet
- FY 17 Partnerships OMBIL Detail Report
- FY 17 Volunteer Program OMBIL Report for All USACE
- FY 16 Partnerships and Volunteers Fact Sheet
- FY 16 Partnerships OMBIL Detail Report
- FY 16 Volunteer Program OMBIL report for All USACE
- FY 15 Partnerships Fact Sheet
- FY 15 Partnerships OMBIL ES-REC Summary Report for All USACE
- FY 15 Partnerships ES-REC Detail Report for All USACE
- FY 15 Volunteer Program Fact Sheet
- FY 15 Volunteer Service OMBIL Report for All USACE
- FY 14 Partnerships Fact sheet
- FY 14 Partnerships Summary
- FY 14 Partnerships Detail Report for all USACE  $-$  pdf version
- FY 14 Partnership Detail Report for all USACE Excel version
- FY 13 Partnerships Fact sheet
- FY 13 Partnerships Summary
- FY 13 Partnerships Detail Report for all USACE pdf version
- FY 13 Partnership Detail Report for all USACE Excel version
- FY 12 Partnerships Fact Sheet
- FY 12 Partnerships Detail Report for all USACE  $-$  pdf version
- FY 12 Partnership Detail Report for all USACE Excel version
- FY 11 Partnerships Fact Sheet
- FY 11 Partnerships Detail Report for all USACE  $-$  pdf version
- FY 11 Partnership Detail Report for all USACE Excel version
- FY 10 Partnerships Fact Sheet
- FY 10 Partnership Detail Report for all USACE  $-$  pdf version
- FY 10 Partnership Detail Report for all USACE Excel version

#### FY 17 Partnerships and Volunteer **Program Summary Sheet** \*Data from OMBIL

The Corps of Engineers' natural resource management mission is to manage and conserve natural resources, consistent with ecosystem management principles, while providing quality public outdoor recreation experiences to serve the needs of present and future generations. The challenges facing this mission require a new way of doing business, by increasing community engagement and collaboration to ensure we meet the needs of the public. Our partners and volunteers are organizations and people who want to give back to their communities and are interested in being involved in the Corps natural resource management program. Whether it is an environmental ethic, a love of parks, or enthusiasm for the outdoors, like-minded partners and volunteers share their expertise, resources, time and energy to work together toward common goals.

#### Total partners: 1,889

Corps projects with partnerships: 303 of 403  $(74%)$ 

**Total value of** partnerships: \$65,077,327

(Corps: \$7.9 million investment/ Partner leveraged investment: \$57.1 million)

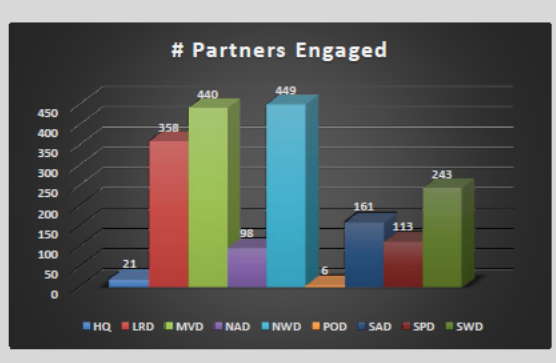

We strive to match our partners and volunteers' talents and interests with work to be done, in order to achieve our shared vision. While partners and volunteers are not a substitute for Corps management of the federal resources, they help accomplish programs and activities for which funding is not available and therefore would not normally be performed. In FY 2017, 41% of our partnerships were for environmental stewardship projects, and 59% were for recreation projects.

Boy/Girl Scouts: 2,690 scouts from 76 troops were able to complete eagle scout projects, learn new outdoor skills, beautify parks through shoreline cleanups, raise funds by recycling, perform service projects, earn badges, and participate in educational programs by park rangers to learn about natural resource careers

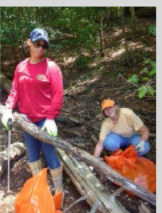

- Cooperating associations: 49 nonprofit associations held special events, operated bookstores, provided interpretive programs, and served as community advocates for the Corps
- CVBs and businesses: Almost 400 businesses, visitor bureaus, and chambers of commerce partnered with the Corps to offer recreation related services and supplies to visitors while also generating an economic benefit to the local communities.

## **Class Exercise**

- 1. Go to the OMBIL Annual Reports page.
- 2. Open the FY17 Partnerships OMBIL Detail Report.
- 3. List how many partnerships your project or district had and the total value.
- 4. If you know of partnerships that took place and are not listed, write it down as a reminder for FY 18 data entry.

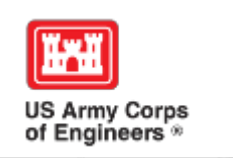

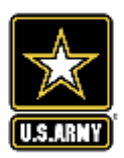

## **Partnership Data Tracking Spreadsheet**

- This can assist with keeping track throughout the year to make data entry in October much easier
- Available on OMBIL Partnerships FAQ page: [http://corpslakes.usace.army.mil/partners/ombil-](http://corpslakes.usace.army.mil/partners/ombil-annual.cfm)

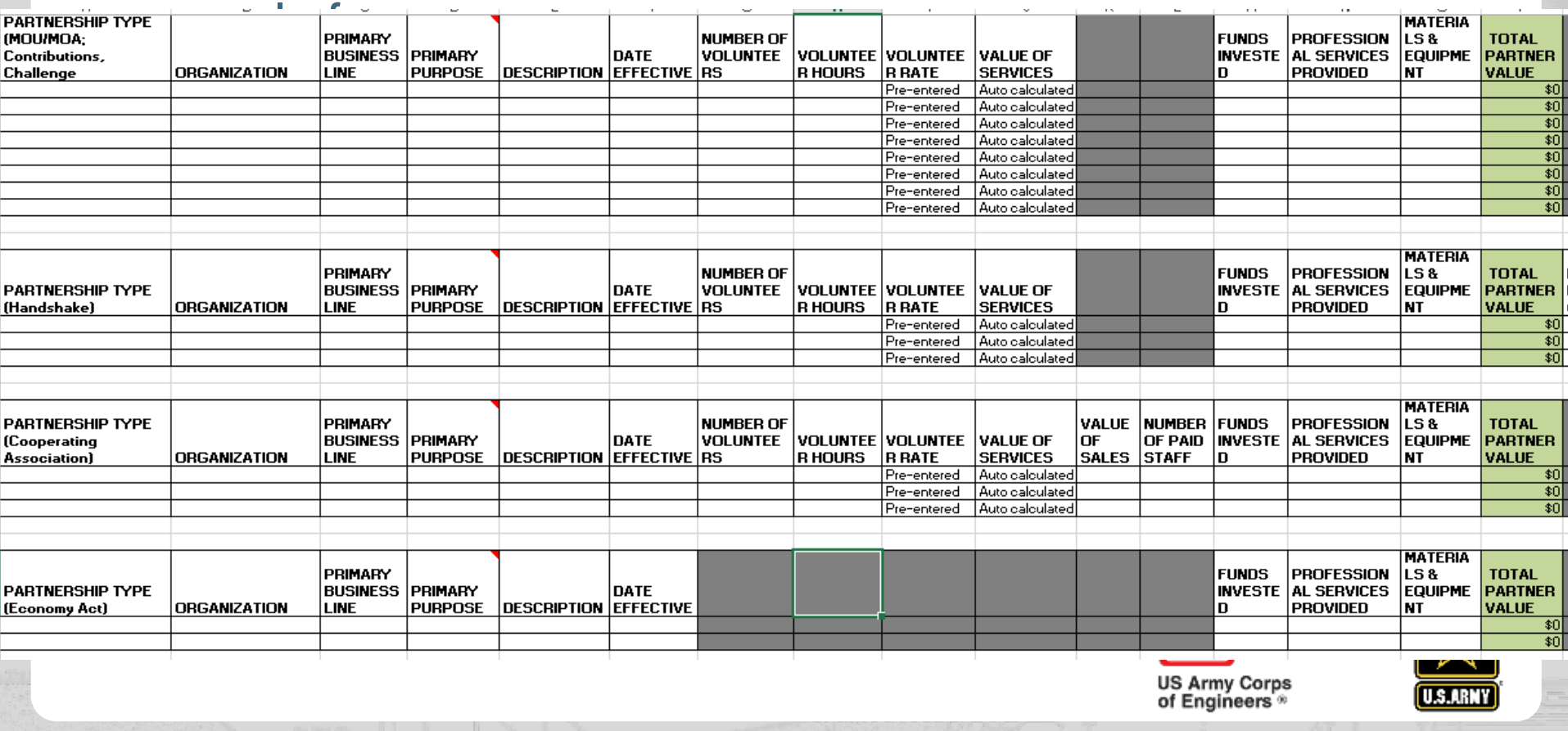

## **MOUs or Challenge Partnership agreements with individuals**

There are a number of entries in OMBIL with a single individual's name and an agreement type of challenge partnership or MOU where the only thing donated is time.

It appears that these would just be standard individual volunteers and should not be counted in the partnership section.

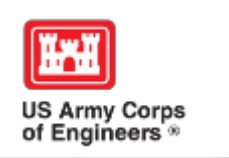

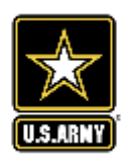

## **Special events**

Many people forget that the contributions provided by partners is considered a partnership and has value.

Be sure to enter the partner info for Kids to Parks Day, National Public Lands Day, FLW fishing events, CAST fishing events, Get Outdoors Day, Bass Pro special events, etc.

The partner value should include the value of their time, and supplies they provide for the event (this can be booth space or marketing materials).

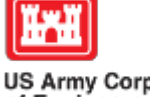

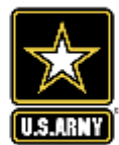

# **Entering National Public Lands Day (NPLD) Events**

1)Enter volunteer data into the Volunteers module of OMBIL

2)Enter the event into the Partnerships module of OMBIL

- a) If other partners are involved, list National Environmental Education Foundation (NEEF) as the primary partner and all others as copartners
- b) If no other partners are participating in the event, just list NEEF as the primary partner
- c) Partner contribution should be the volunteer hours performed within the scope of the event.

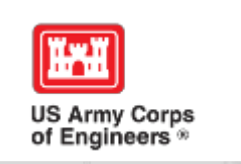

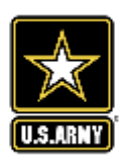

## **National MOUs**

If a partner is on the list of national MOUs and there is not some other agreement type involved in the project, make sure to select MOU. Many lakes also have local MOUs.

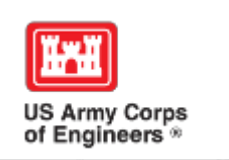

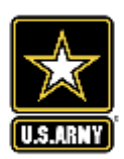

## **Cooperating Association**

There is a pick-list for these associations. If you have an official association that is not on the list, let me know and I will get it added.

Every one of these organizations should have some type of value associated with them for the year.

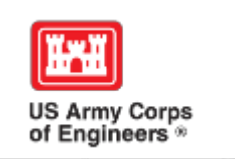

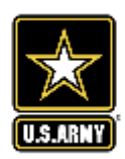

## **Contributions**

Volunteer service value for individuals should not be included in the partnership section of OMBIL, unless they have also contributed funds, material/ supplies.

Volunteers that work as part of an organization can be included here along with the value of funds, services, and materials contributed.

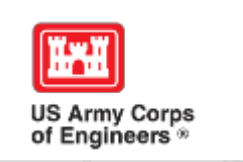

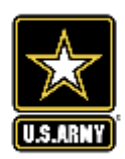

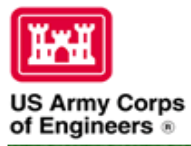

## **Natural Resources Management Gateway**

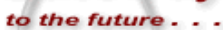

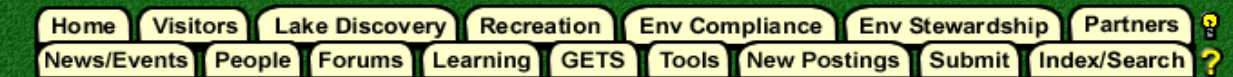

### **Partnerships in OMBIL**

The Operations and Maintenance Business Information Link (OMBIL) was developed to provide a single location for data required to operate and manage the Operations function of the Corps. OMBIL contains modules for each business function, which currently include Navigation, Hydropower, Recreation, Environmental Stewardship, Environmental Compliance, Flood Risk Management, Water Supply, and Safety & Occupational Health. All business functions can be accessed through the OMBIL Web page.

The Partnerships pages in OMBIL are currently located under the Recreation Business Function. Data Input Forms can be found in the Business Function Data Input screen, listed in the drop-down menu under "REC- Partnership Agreements" and Reports are listed in the drop-down menu under "REC-Partnership Detail Report." Access to the Data Input Forms requires special permissions through the OMBIL administrator. Reports can also be accessed through the Business Function Reports screen under "REC- Partnership Detail Report" by anyone with access to a Corps computer (no password or special permissions required).

Annual fiscal data entry for the Partnership pages opens each year October 1 - December 31 (on the REC-Annual Update data input form) to enter the value of each partnership for the prior fiscal year. However, new partnership agreements can be entered or edited at any time during the year.

Note: Partnership data entry involves a two-step process. Step 1 (Available anytime during the year): Enter information about the partnership, including agreement type, organization, organization type, date effective, description. Step 2 (Available only during annual update period Sep/Oct): Enter information about the value of the partnership, including number of volunteers, volunteer hours, partner funds invested, professional services provided, materials and equipment donated, Corps contract funds, services, materials and equipment, and additional investments.

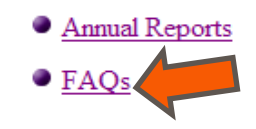

**Training Resources** 

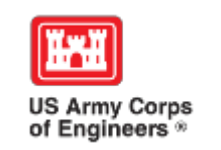

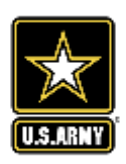

# **Entering Volunteer Hours Correctly**

What OMBIL **DOESN'T** auto calculate:

- Total number of volunteer hours worked
	- Enter the TOTAL HOURS, not hours per volunteer
	- If you have 5 volunteers that worked 3 hours each, total volunteer hours should be 15 (not 3)

What OMBIL **DOES** auto calculate:

- Value of volunteer service
	- Automatically multiplies the total number of hours times the annual "value of volunteer service" set forth by the independent sector.

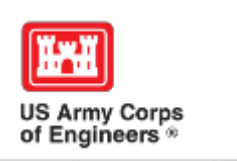

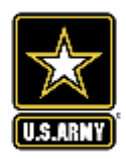

## **Volunteer Data Decision Tree**

**Available on OMBIL Partnerships FAQ page:** [http://corpslakes.usace.army.mil/employees/faqs.cfm?Id=partn](http://corpslakes.usace.army.mil/employees/faqs.cfm?Id=partner-OMBIL&Nav=partner&View=Yes) er-OMBIL&Nav=partner&View=Yes

### Step 1. Recreation Annual Update-Annual Project Data Update

Enter ALL volunteer hours in this section of OMBIL. This is where you will capture the total number of volunteers, total hours of volunteer service (which will auto-calculate the total value of the service), and total incidental expenses reimbursed to all volunteers for the FY.

### Step 2. Recreation Annual Update- Partnership Update

In addition to gathering information about the overall number of volunteers, hours, and value, we are also trying to capture more detailed data about volunteers that are part of a partnership. Some volunteers such as camp hosts, gate attendants, and other individuals who volunteer may only be counted in the Annual Project Data Update. Other volunteers that are part of a partner organization should also have their hours counted in the Partnership Update.

Please use the flow chart below to determine whether to count a particular individual volunteer's or group of volunteers' hours in the Partnership Update section of OMBIL.

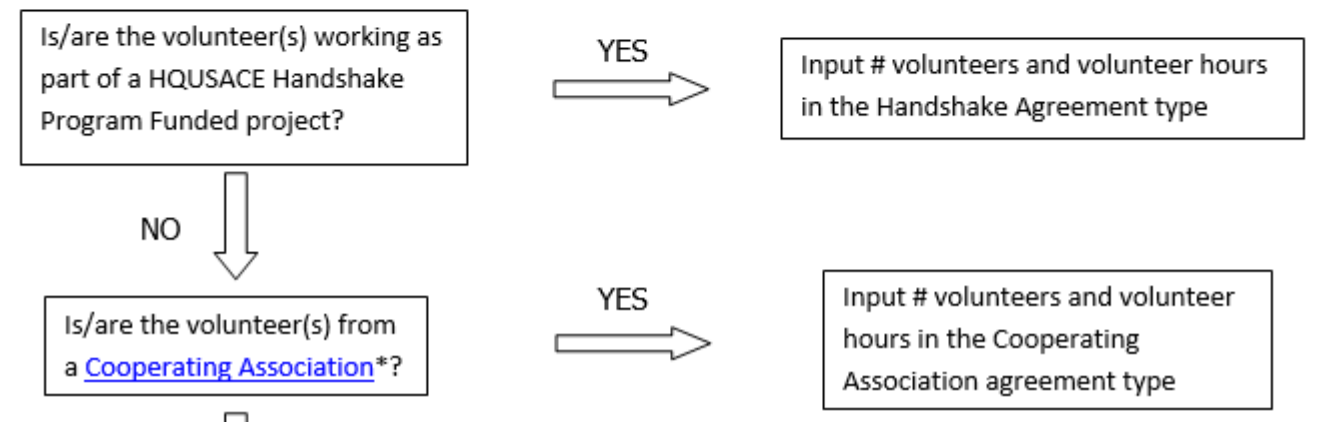

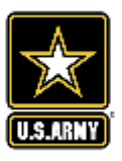

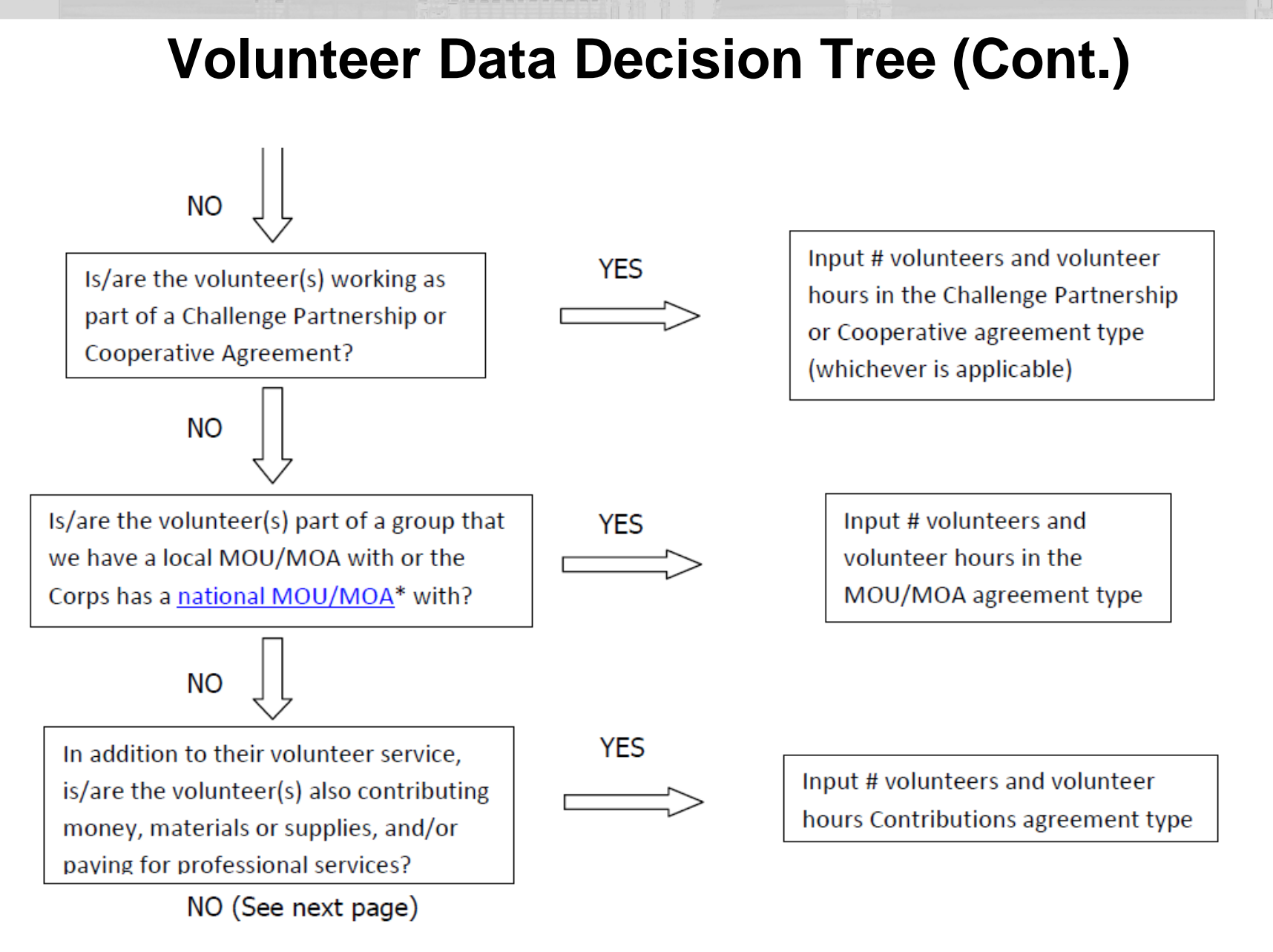

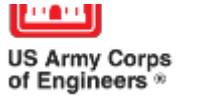

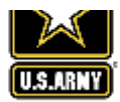

Is the volunteer associated with an organization that doesn't have any other agreement type in place?

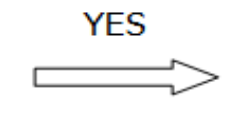

Input # volunteers and volunteer hours in Contributions agreement type

If you answer No to all of the questions above, the data for these volunteers will ONLY be input in the Annual Project Data Update section of OMBIL. If you answer Yes to any of the questions above, input the data into the first category with a Yes answer starting from the top down. Some volunteers may fit into multiple categories, but you should input the data in the first applicable category encountered in the flow chart.

Example 1: A volunteer group from IMBA (International Mountain Biking Association) may provide service to the Corps as part of a Challenge Partnerships Agreement, but they are also part of a national MOU. Because the Challenge Partnership agreement is an agreement for a limited, specific period of time and project, the volunteer hours for the particular project in the agreement should be input in the Challenge Partnership category instead of the MOU. If IMBA also volunteers hours not related to the Challenge Partnership Agreement, those additional hours would be input separately in the MOU category.

Example 2: Volunteers from a Cooperating Association, such as the Friends of Raystown Lake provide services for a project that is part of a Handshake Agreement. These hours should be input in the Handshake category instead of the Cooperating Association category, because the Handshake agreement is for a specific project. Additional hours volunteered by Association members such as working in a bookstore, creating interpretive materials, or managing a campground should be captured in the Cooperating Association category if they are not specifically associated with the Handshake project.

Note: Although all Cooperating Associations set up their relationship with the Corps through a Cooperative Agreement, for the purposes of OMBIL, hours donated by members of a Cooperating Association should be input in the Cooperating Association category (or Handshake/Challenge Partnership if applicable to a specific project), not in the Cooperative Agreement category.

\*See NRM Gateway MOU/MOU page for list of national organizations with MOU/MOA and NRM Gateway Cooperating Association page for list of associations in OMBIL. There is a pick-list of cooperating associations already in OMBIL. If you have a new cooperating association that is not on the list, please contact Heather Burke the get it added to the system.

# **Tracking Materials Costs**

Make sure that materials costs are included in your partnership data.

- If a Boy Scout Troop comes to work on your project and they bring their own gloves, include the cost of gloves in their contribution.
- If a project vehicle is used to move materials to volunteer sites around the project, include an estimate for vehicle cost to your materials provided to the partnership.

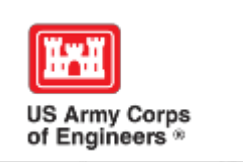

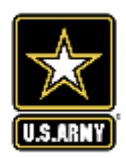

## **Handshake**

This partnership type should only be selected for those projects that have received handshake funds from HQUSACE in the past 3 fiscal years.

Once the handshake funded project is complete, if you still work with the partner in future years, you'll need to make that a new partnership type to reflect the work (i.e. contribution, MOU, challenge partnership as applicable)

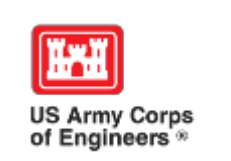

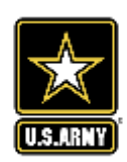

## **Zero values in OMBIL**

All of the prior year partners automatically load into the wizard.

If a particular partner did not do anything with the project this year, it needs to be marked as No Activity.

Do not put zeros in every data field if the partner was not active.

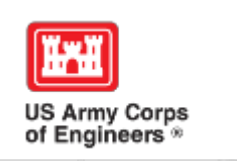

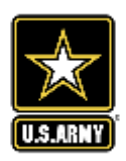

## **Corps Value**

We need to continue focusing on getting the Corps value entered in addition to the partner value.

There is always going to be a value of an employee's time that should be captured in the Services column.

We are also missing out on a lot of materials/ equipment value that we bring to these partnerships.

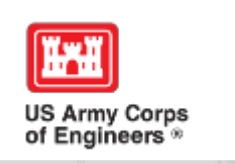

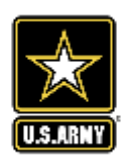

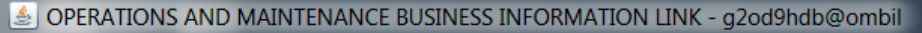

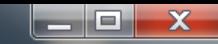

Action Edit Query Record Field Help Window

### 1010116 节节14 1 ▶ 1 1 2 2

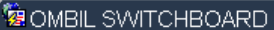

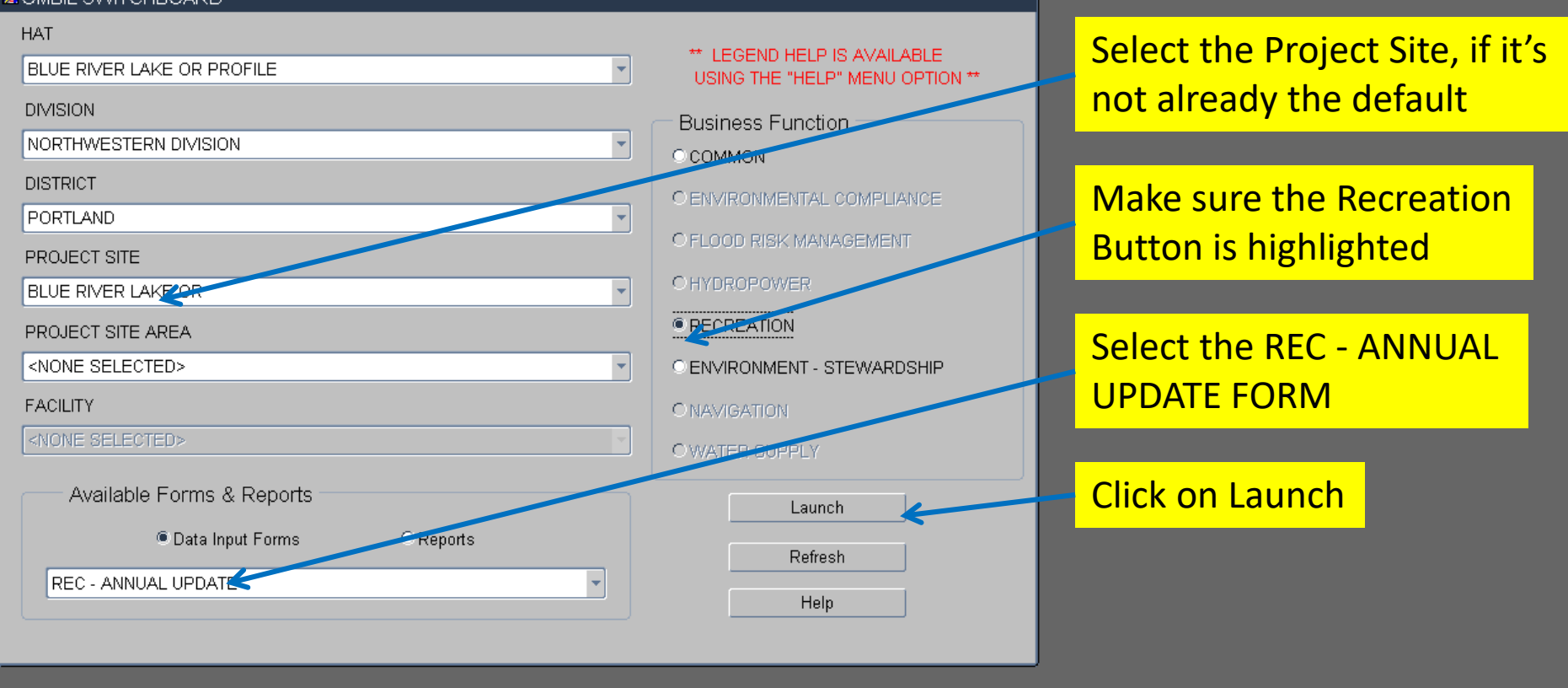

**You begin from the Switchboard, where you first select your Project, then check the Recreation button, then select the REC – ANNUAL UPDATE (Wizard) and click the Launch button.**

**IMPORTANT! The Annual Update wizard is only open for data entry between October 1 – 31 each year**

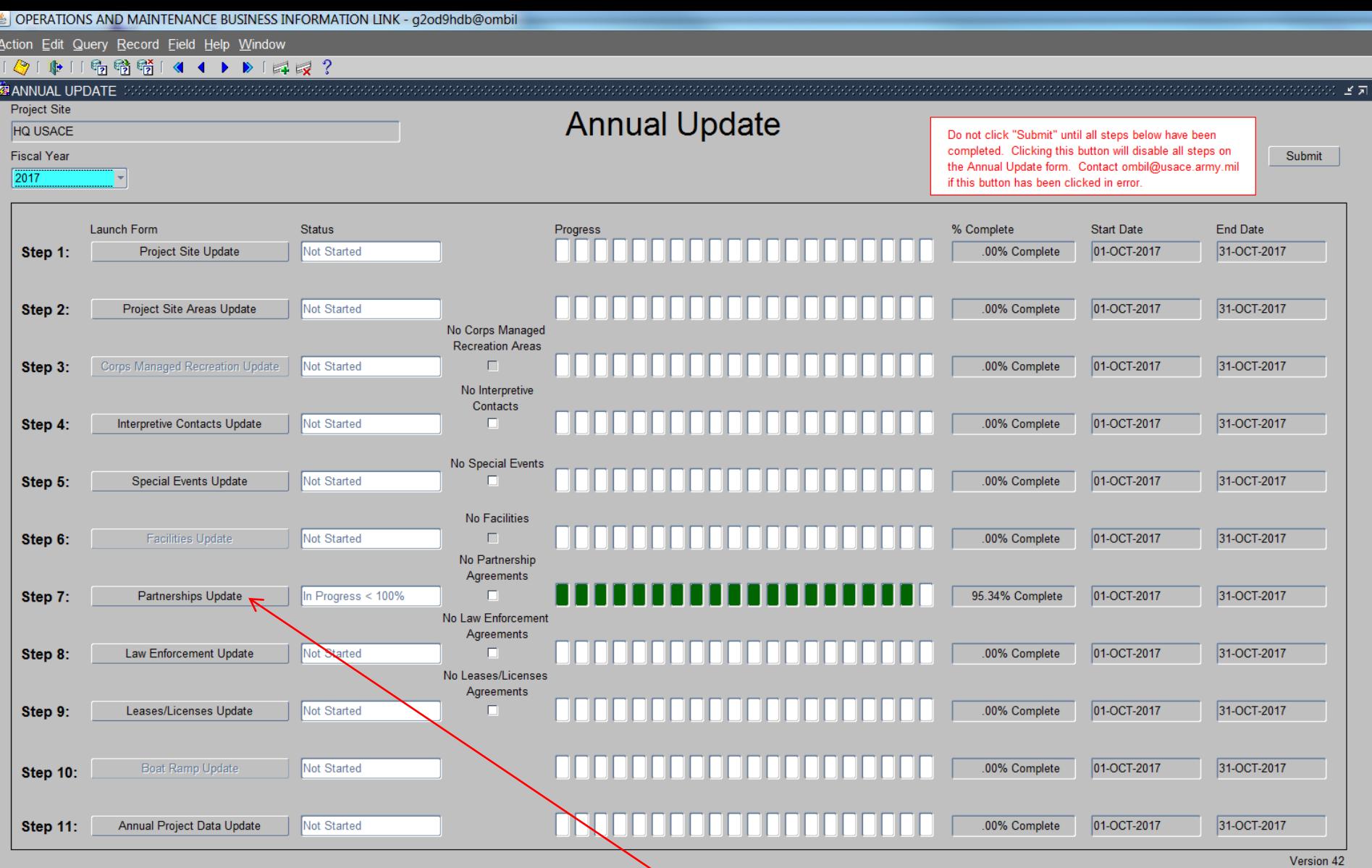

**From the Overarching Wizard, click on the Partnerships Update button to begin the update process.**

OPERATIONS AND MAINTENANCE BUSINESS INFORMATION LINK - mikemdo@ombilt

Action Edit Query Record Field Help Window

### ◆「中口喝嚼嗬」《 ◀ ▶ ▶ │ 耳尿?

### PARTNERSHIP AGREEMENTS

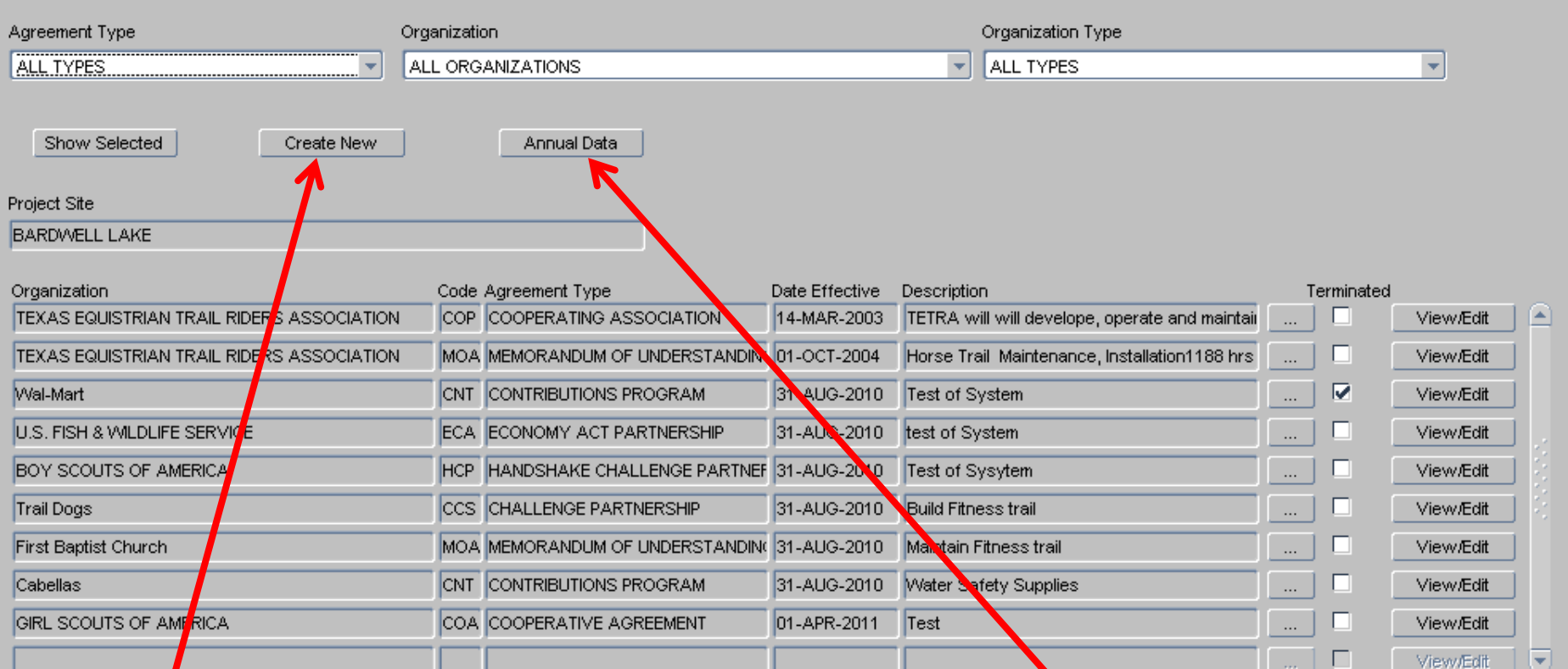

 $\Box$ o $\boxtimes$ 

### • This screen shows all agreements listed in OMBIL for the Project Site (PS).

- If there*fa*re known agreements that don't show up in this list, the user must click on the **"Create New" button and work through the screens to create a new agreement.**
- **If no new agreements need to be created, then click on the "Annual Data" button to start the update process or the "View/Edit " button to review and/or update basic partnership information.**

Action Edit Query Record Field Help Window

### **窗**WIZARD

#### WHAT - Basics of the Partnership Agreement

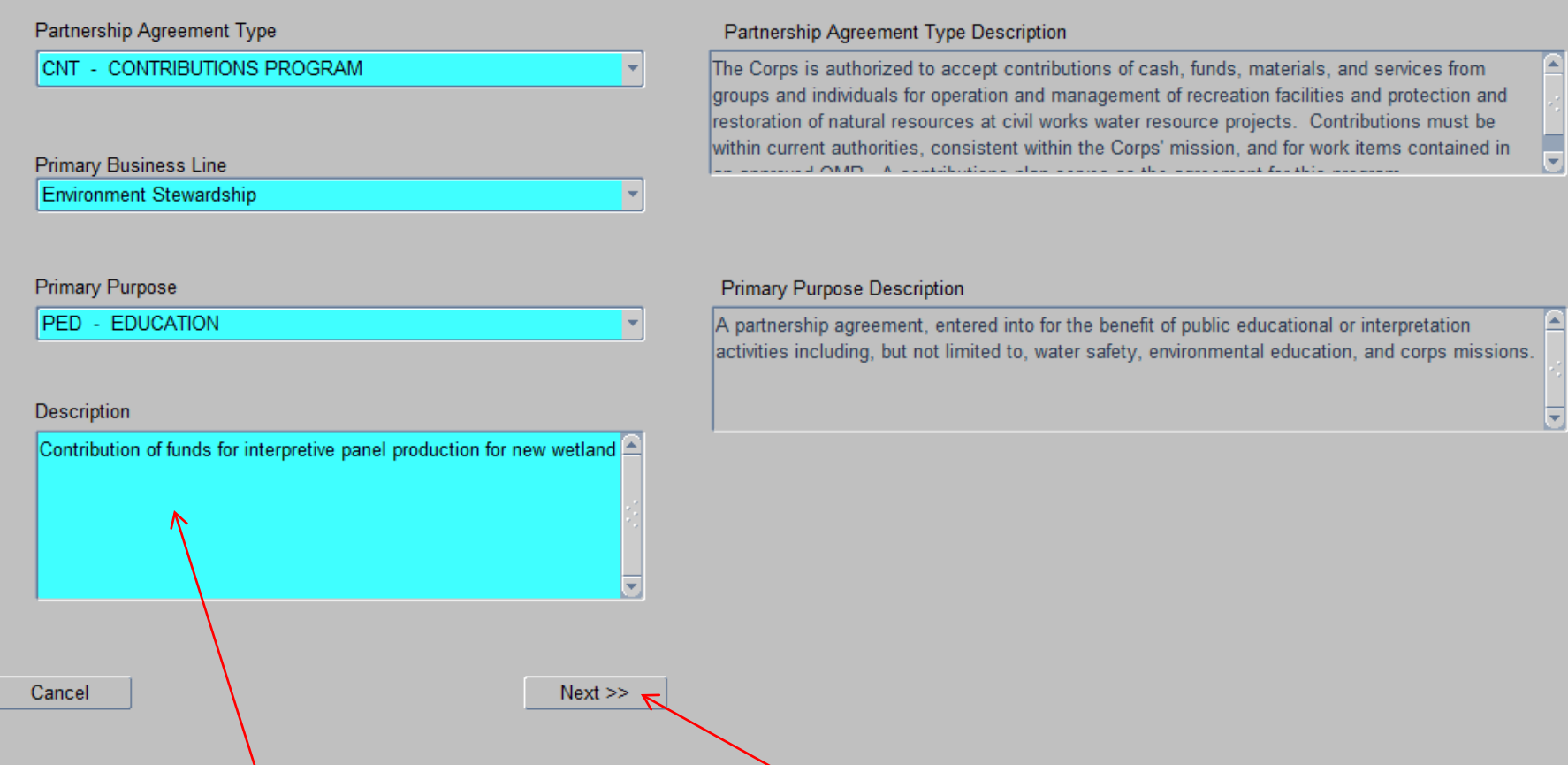

Next is the description box, where the user gives a detailed explanation of the purpose of the agreement. This is limited to 255 characters, so be concise. Click "Next".

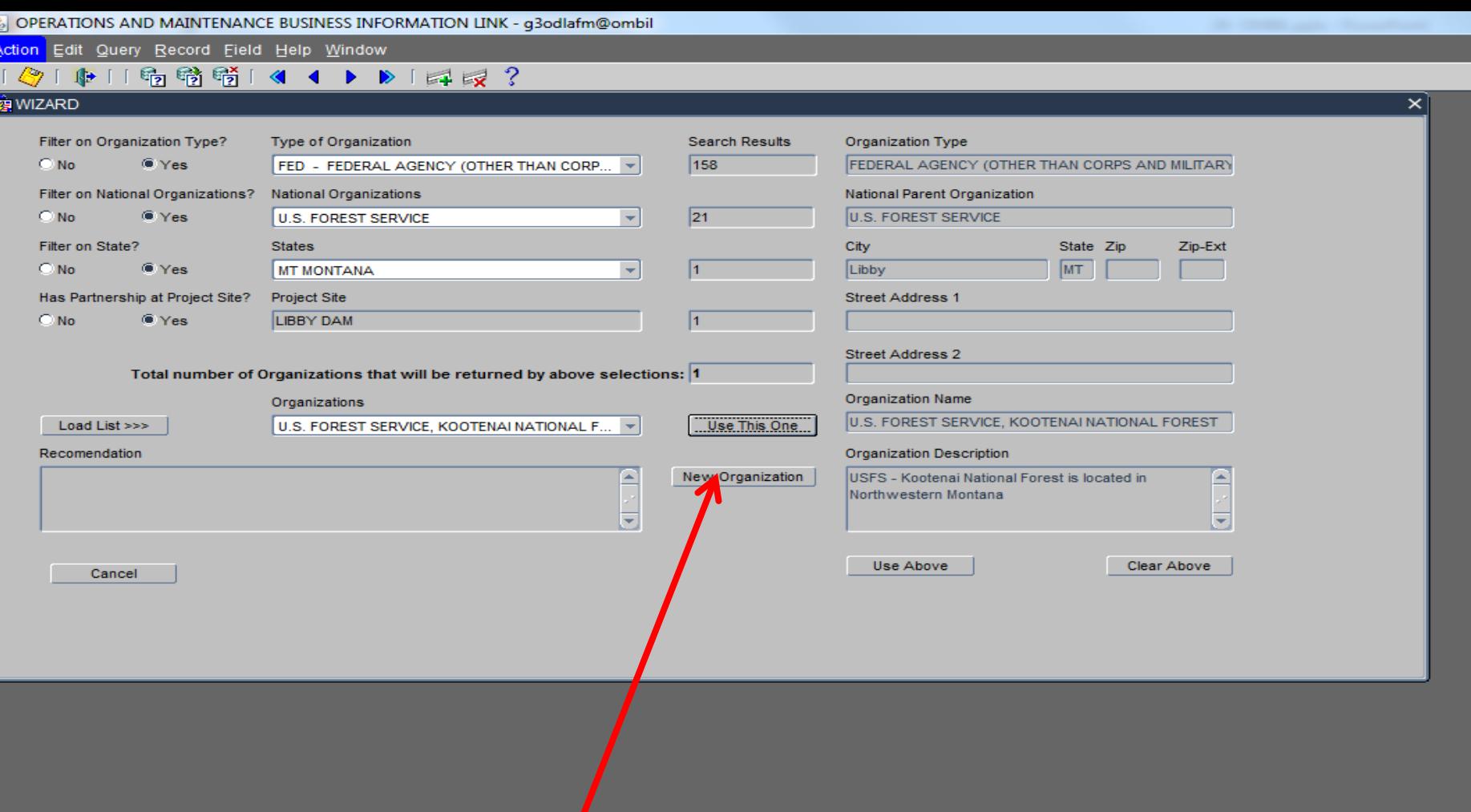

**When you click the "New Organization" button, the right hand side of the screen opens up to reveal the data fields necessary to create a new Organization listing.** 

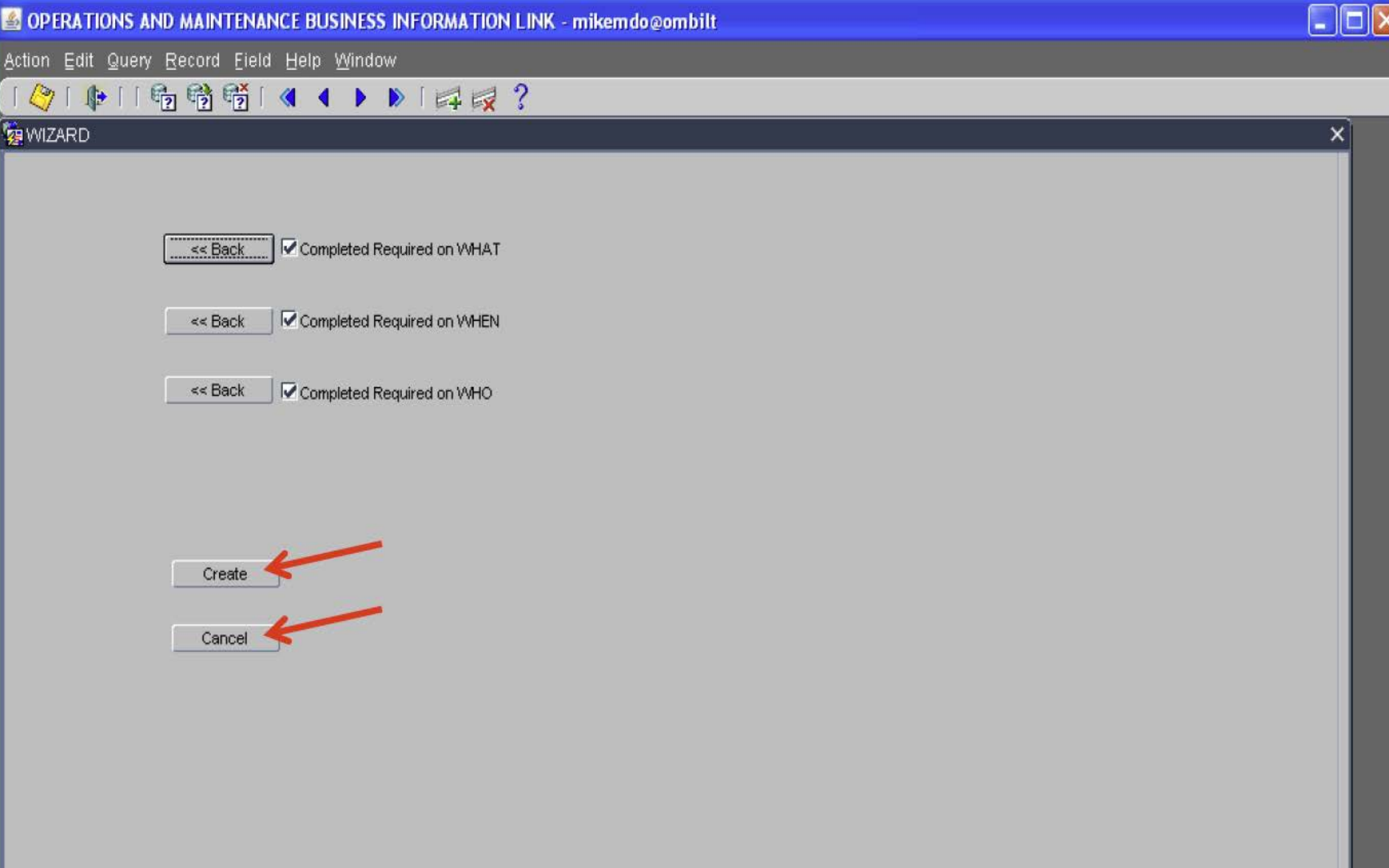

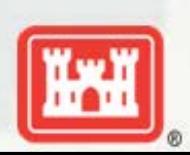

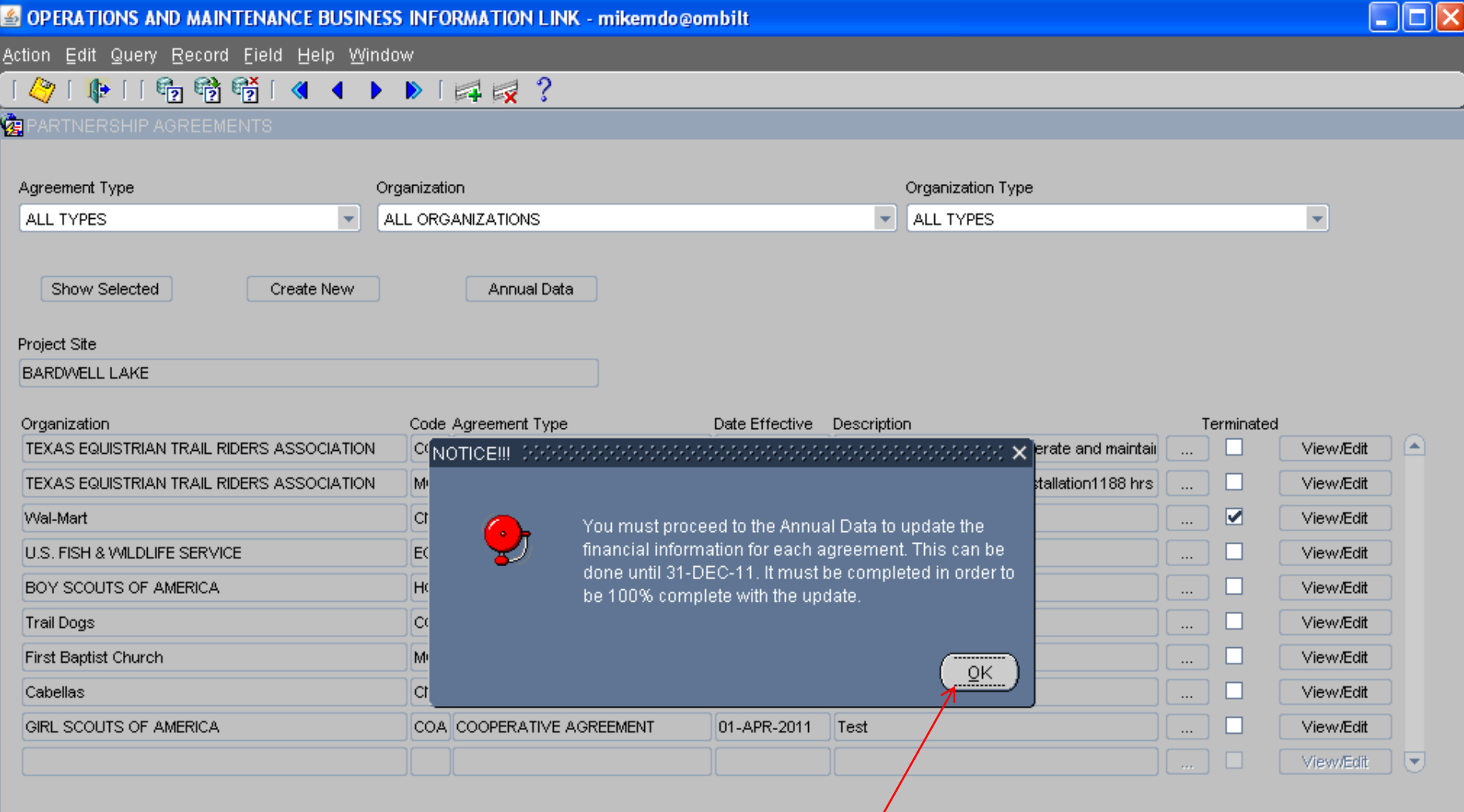

**You will receive this message letting you know you still have to go through the "Annual Data" in order to complete the update process, so click on "OK".**

OPERATIONS AND MAINTENANCE BUSINESS INFORMATION LINK - mikemdo@ombilt

Action Edit Query Record Field Help Window

### 中11% 节节1《 ← ▶ 1 ¤ 反?

#### **精** PARTNERSHIP AGREEM

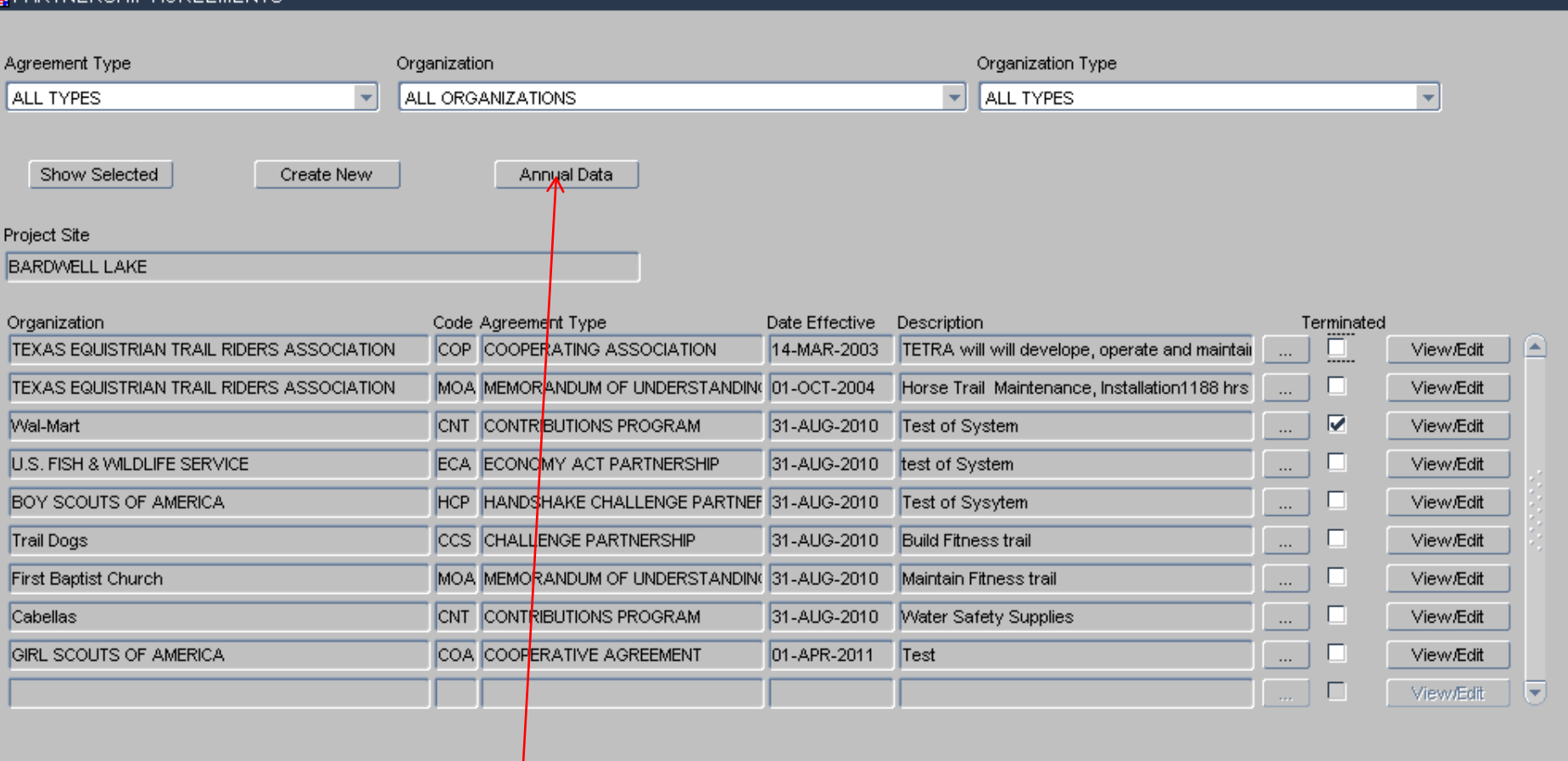

 $\Box$ o $\times$ 

This will take you back into the Partnership wizard and at this point we are ready to begin the update of the Annual Data, so click on the "Annual Data" button.

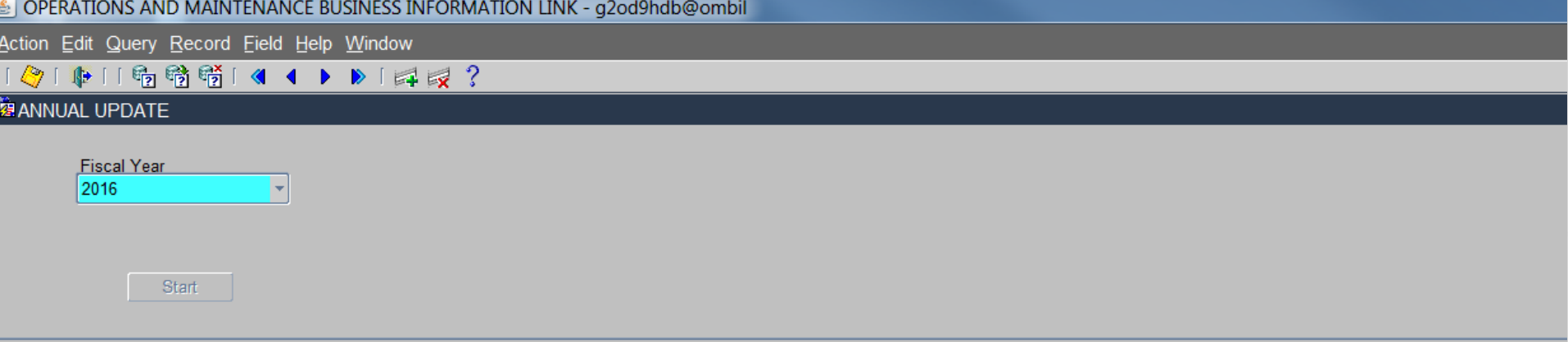

#### CHECK ALL PARTNERSHIPS WITH NO-ACTIVITY THIS FY

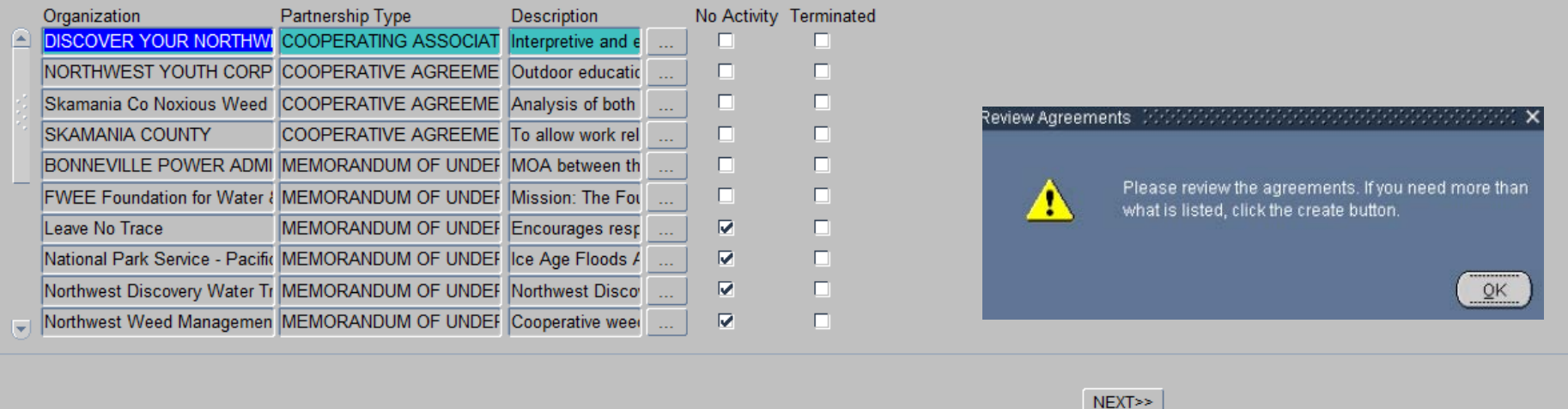

- **Check the No Activity box for any of the agreements that did not have activity during this report FY. (Do not show a partnership as Active and fill in all zeroes in the data fields. ) Click Next.**
- **You will get a reminder to add any agreements that are not shown in the list.**

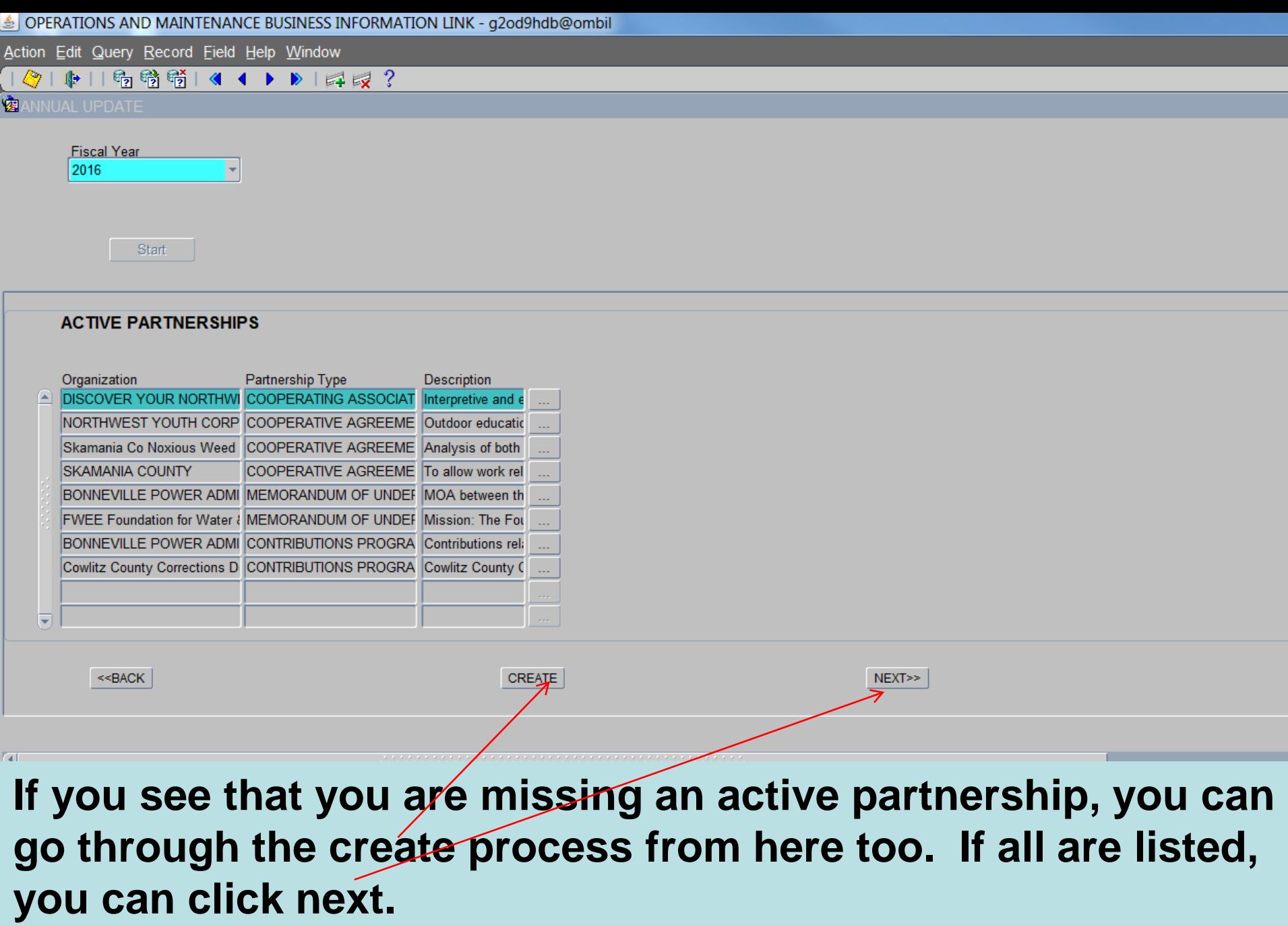

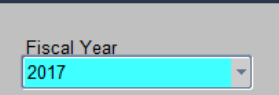

 $<<$ BACK

## **NOTE! This page has been compressed to fit on the screen. In the actual OMBIL program, you will have to use the Scroll bar across the bottom to see all of the datafields.**

NEXT>>

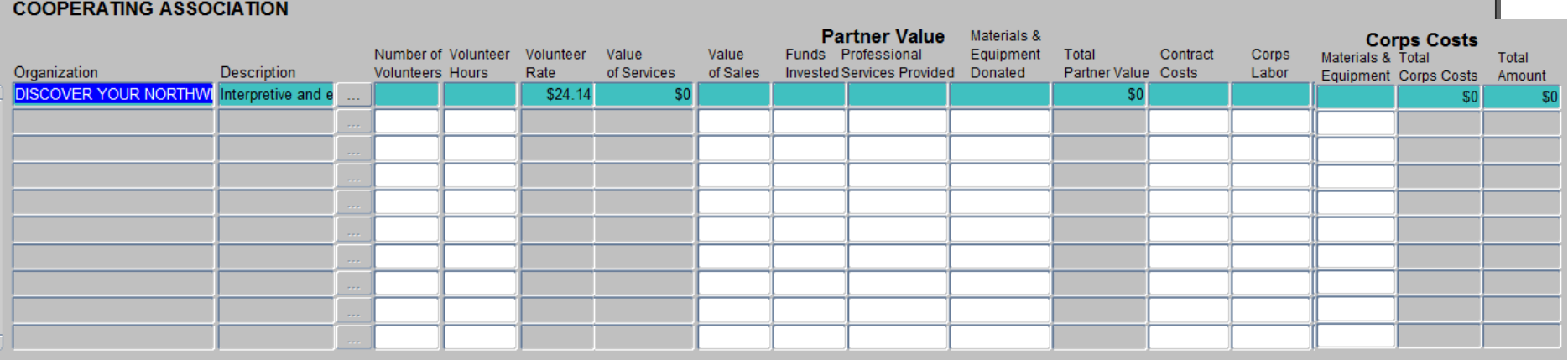

**NOTE: You must fill in ALL data fields, even if the value is "0"**

**All of the Cooperating Association Agreements that are active during the**  report FY will be displayed here. All the user needs to do is update the numbers for each agreement. Note the scroll bar to the left. If you/have more agreements than will display on one page, you will need to **scroll down to see the remainder. Use the lower scroll bar to Click "Next".** 

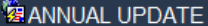

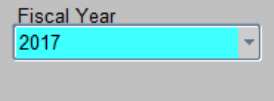

 $S<sub>tant</sub>$ 

#### CHALL FNGE PARTNERSHIP

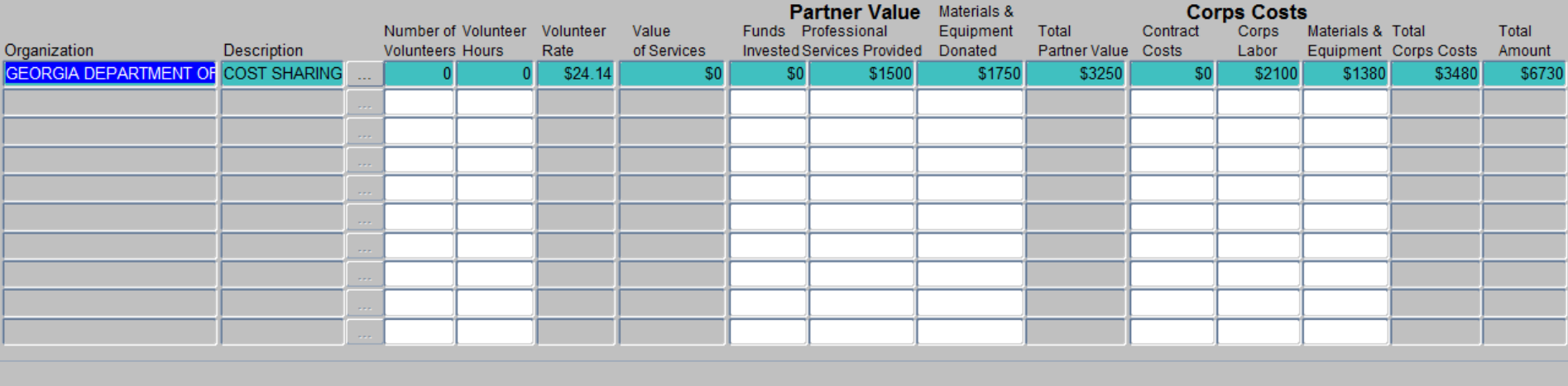

 $<<$ BACK

 $NEXT>>$ 

NOTE! This page has been compressed to fit on the screen. In the actual OMBIL program, you will have to use the Scroll bar across the bottom to see all of the datafields.

All of the Challenge Partnership Agreements that are active during the report FY will be displayed here. All the user needs to do is update the Numbers for each agreement and then Click "Next".

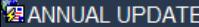

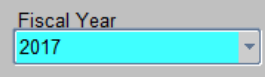

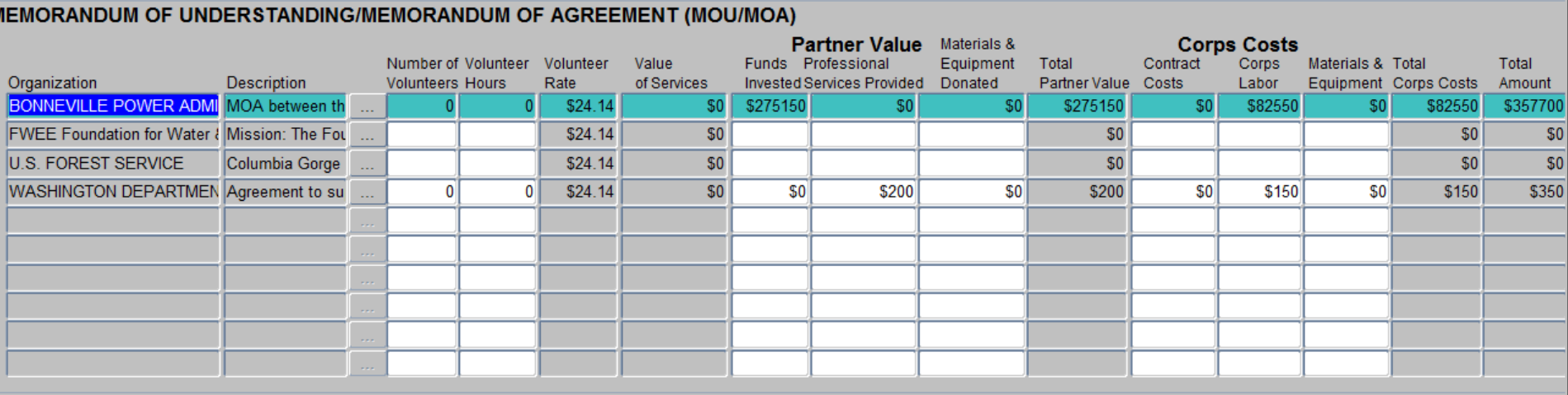

#### $<<$ BACK

**NOTE! This page has been compressed to fit on the screen. In the actual OMBIL program, you will have to use the Scroll bar across the bottom to see all of the datafields.**

**All of the MOUs and MOAs that are active during the report FY will be displayed here. All the user needs to do is update the numbers for each agreement. Click "Next".** 

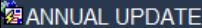

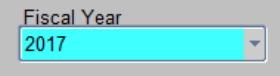

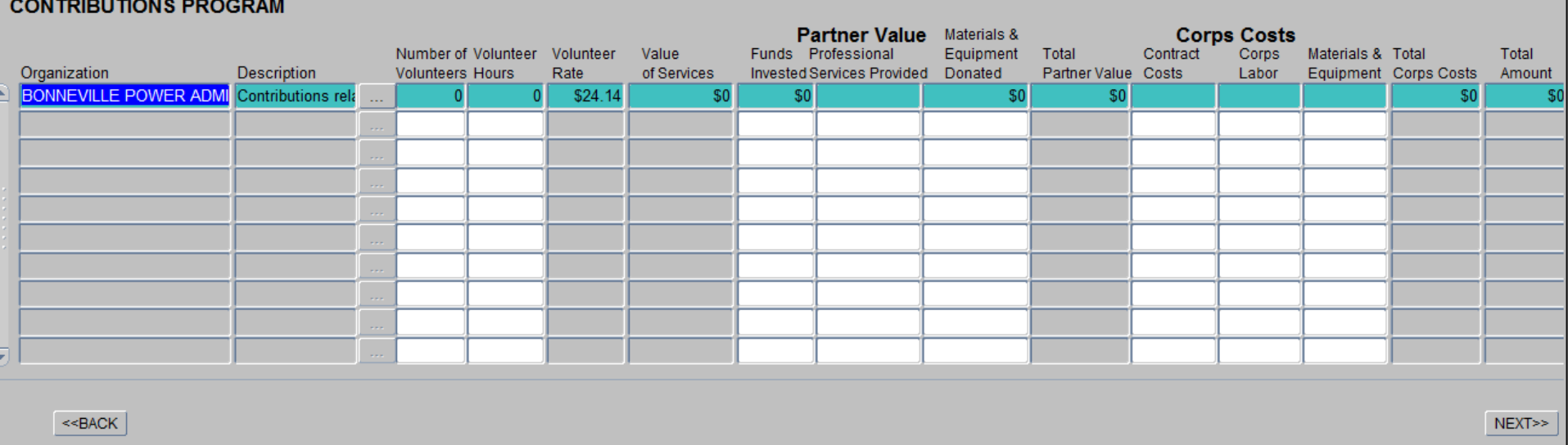

**NOTE! This page has been compressed to fit on the screen. In the actual OMBIL program, you will have to use the Scroll bar across the bottom to see all of the datafields.** 

**All of the Contributions Program Partnerships that are active during the report FY will be displayed here. All the user needs to do is update the Numbers for each agreement and then Click "Next".** 

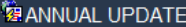

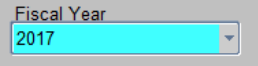

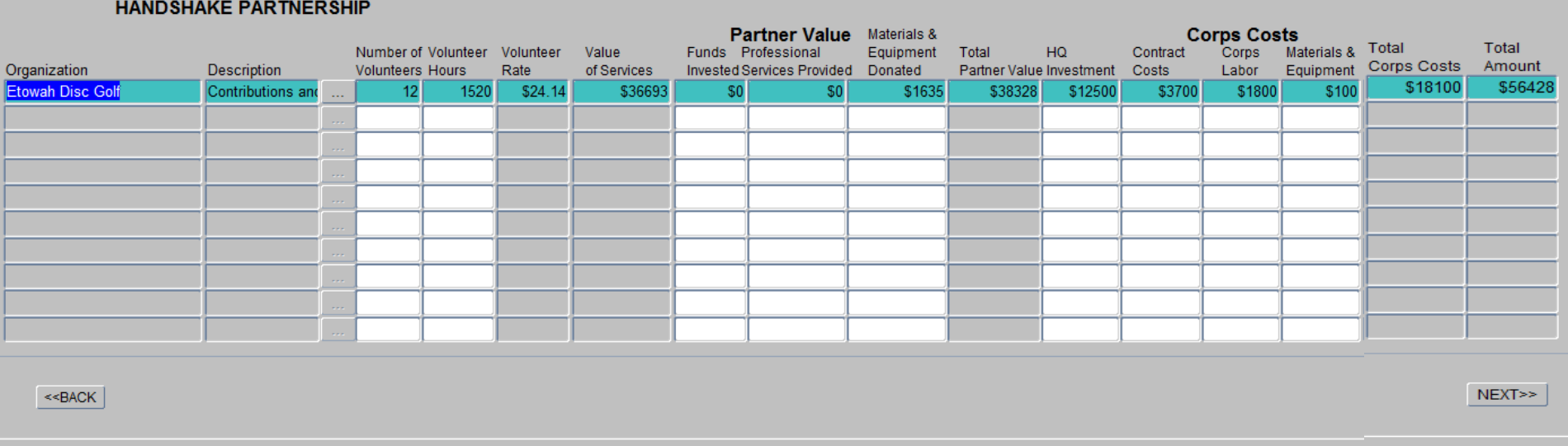

**All of the Handshake Partnerships that are active during the report FY will be displayed here. Click "Next".** 

**NOTE! This page has been compressed to fit on the screen. In the actual OMBIL program, you will have to use the Scroll bar across the bottom to see all of the datafields.** 

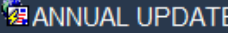

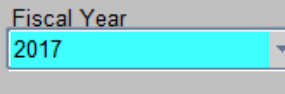

**ECONOMY ACT** 

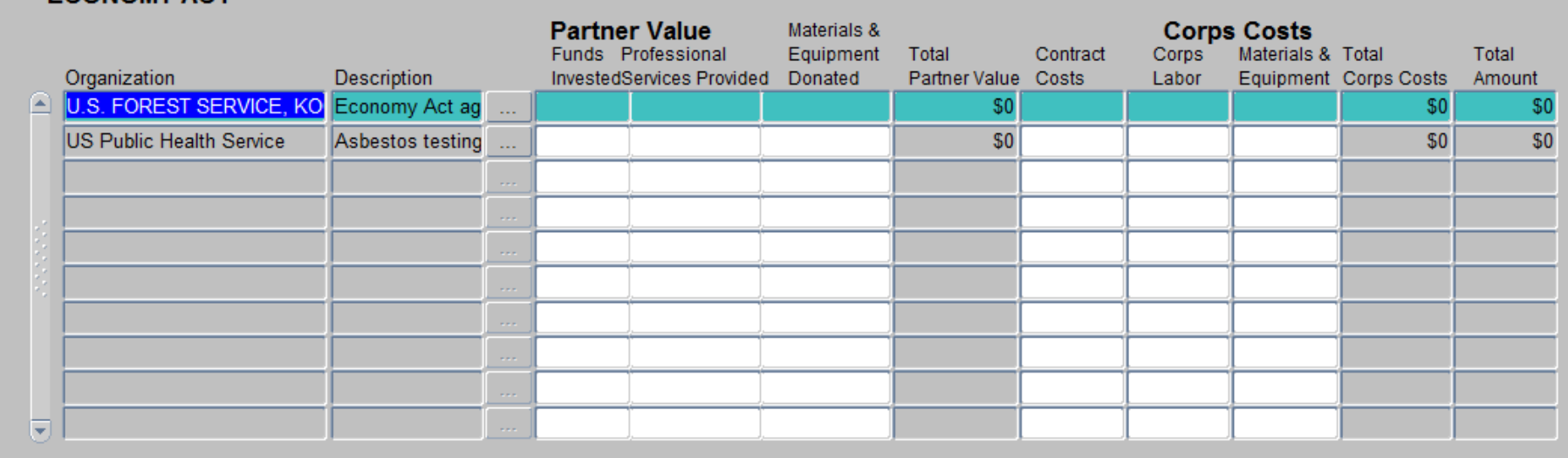

**All of the Economy Act Partnerships that are active during the report FY will be displayed here. All the user needs to do is update the Numbers for each agreement. Click "Next".** 

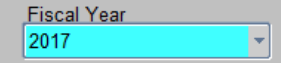

#### **COOPERATIVE AGREEMENT**

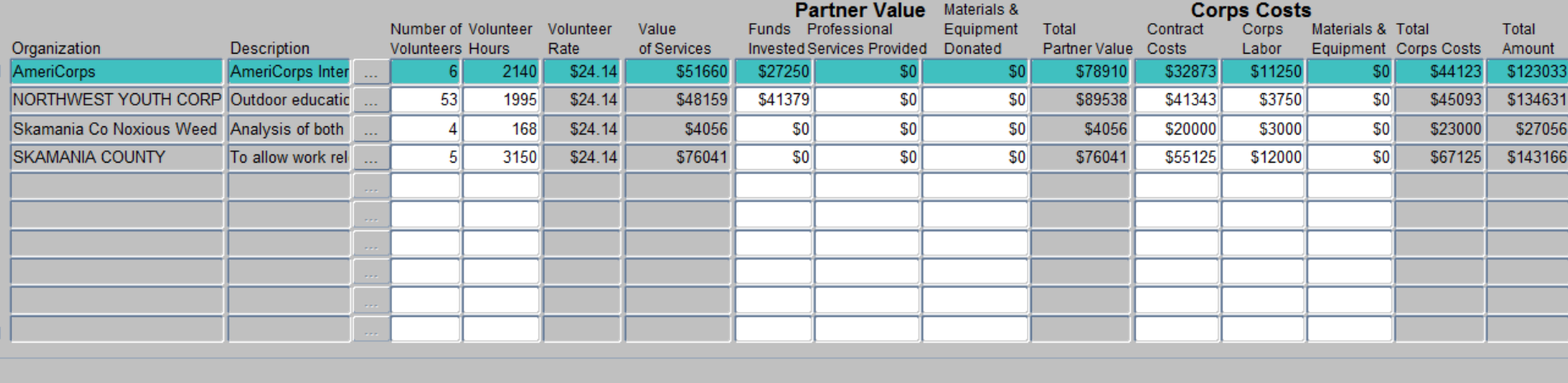

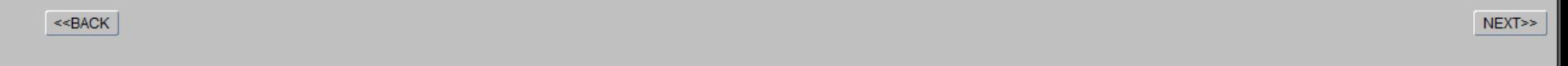

## **NOTE! This page has been compressed to fit on the screen. In the actual OMBIL program, you will have to use the Scroll bar across the bottom to see all of the datafields.**

**All of the Cooperative Agreement Partnerships that are active during the report FY will be displayed here. All the user needs to do is update the Numbers for each agreement. Click "Next".** 

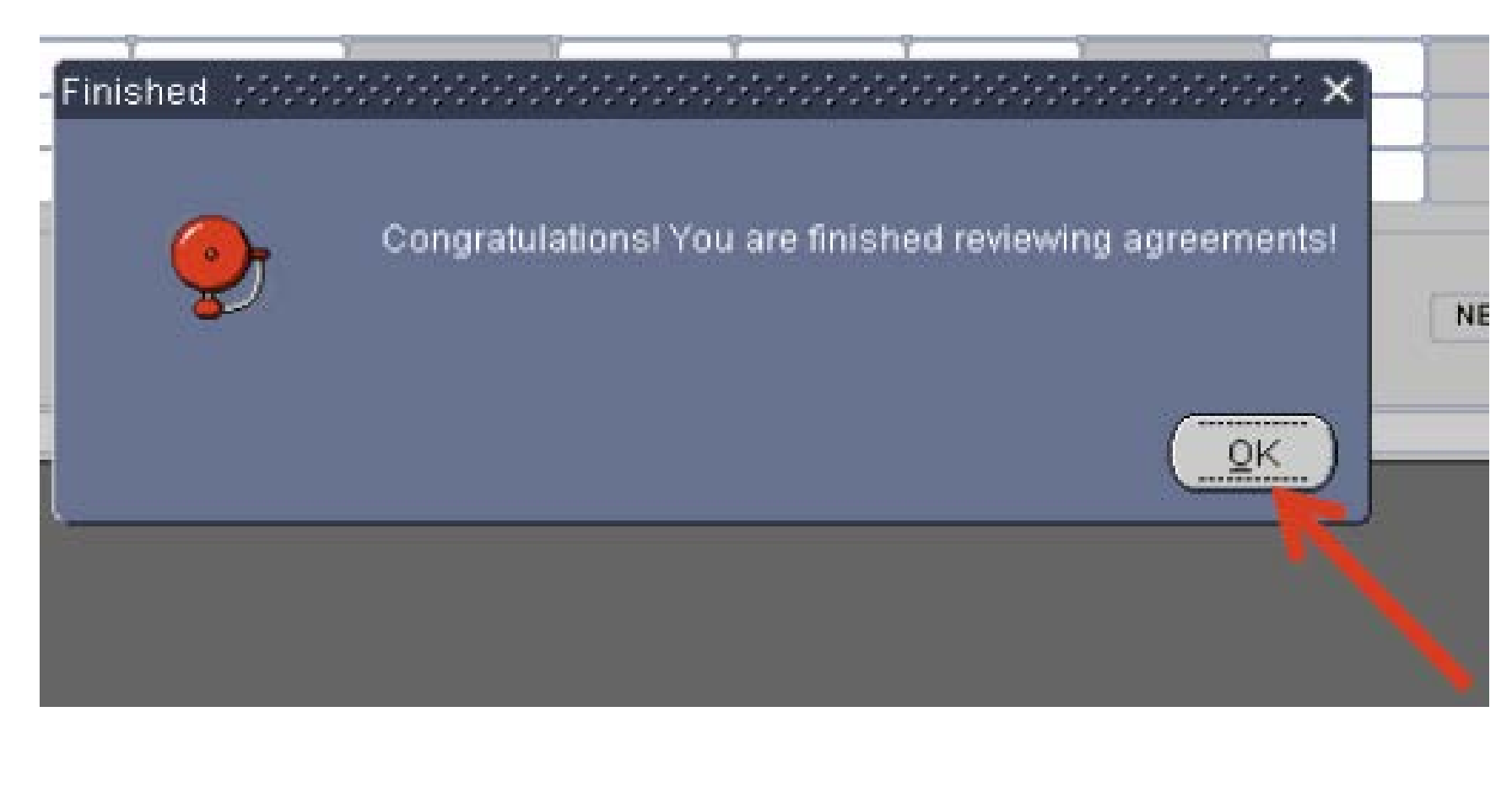

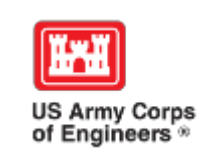

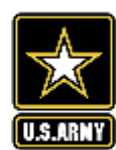

OPERATIONS AND MAINTENANCE BUSINESS INFORMATION LINK - g2od9hdb@ombil ﴿

Action Edit Query Record Field Help Window

#### 勃勃脱  $\left\langle \!\! \left\langle 1\! \right. \right. \left. \right. \left. \right. \left. \right. \left. \right. \left. \right. \left. \left. \right. \left. \right. \left. \left. \right. \left. \right. \left. \right. \left. \left. \right. \right. \left. \left. \right. \left. \right. \left. \right. \left. \right. \left. \left. \right. \left. \right. \left. \right. \left. \right. \left. \right. \left. \left. \right. \left. \right. \left. \left. \right. \right. \left. \left. \right. \left. \right. \left. \right. \left. \left. \right. \left. \$  $\otimes$  i  $\mathbb{P}$  | |

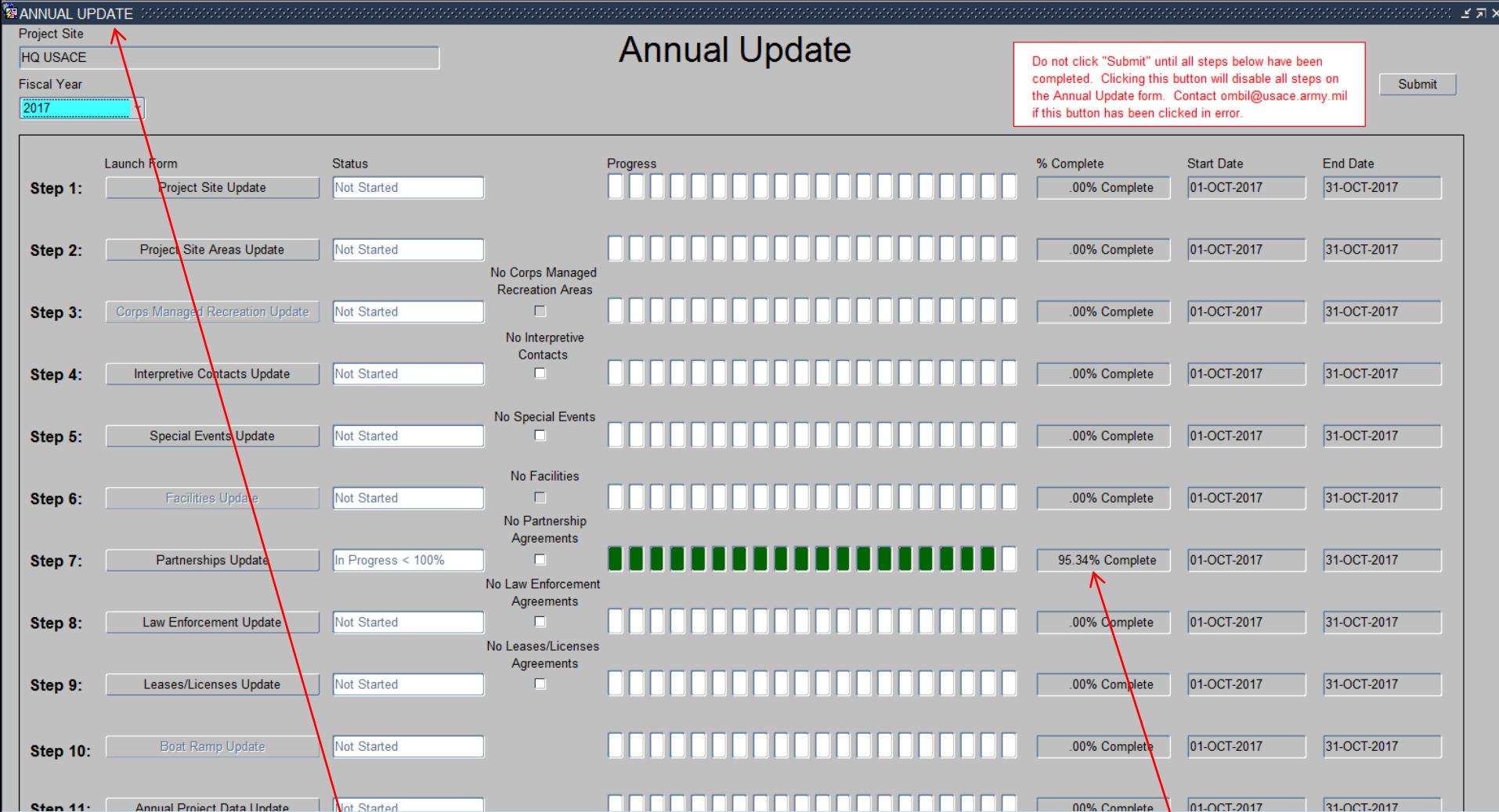

The system brings you back to the Overarching wizard and updates the status to **show that you are at 100% Complete for the Partnership Update. If you were anything less than 100%, you would be able to go back into the Partnership wizard and complete the update. Once you have finished, simply Exit this screen or proceed to another of the update wizards (any of the steps above).**

# **Data Field Definitions**

- **Value of sales** (only for cooperating associations) total value of gross sales returned to the project in accordance with the agreement.
- **Funds invested**  total dollar amount of cash funds invested by the partner (excluding bookstore sales funds reinvested in project)
- **Professional services provided**  total \$ value of professional services (i.e. engineer donating time to draft up plans and specifications or a grant writer donating professional time to research and write a grant proposal, etc.) provided by the partner. Calculate the value by multiplying the number of hours served times the prevailing hourly service charge.
- **Materials & equipment donated -** total \$ value of materials and equipment provided by the partner. Calculate the value of equipment using the local hourly/daily rental rate cost

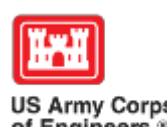

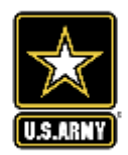

# **Data Field Definitions**

- **HQ investment** (only for Handshake) the total \$ value received from the Handshake Partnership money provided by HQUSACE
- **Contract Costs-** the total \$ value of services contracted by the Corps for use in conjunction with this agreement
- **Materials & Equipment provided**  the total \$ value of materials and equipment provided by the Corps
- **Corps Labor-** the total \$ value of staff time provided by the Corps. Calculate value of services by multiplying the number of hours served x the burdened hourly employee labor rate

These can all be found on the OMBIL website in the User Manuals and Reference Materials pages

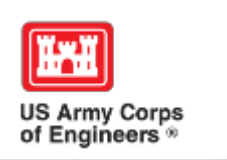

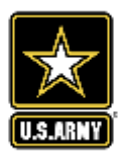

# **OMBIL Changes Requested for FY 19**

- Enable a query of multiple years in the Partnership Detail report
- Total Partner Value = Value of Services + Value of Sales + Funds Invested + Professional Services + Materials & Equipment (right now, it does not roll up value of services into the total partner value, so you have to manually add it to figure out the actual total partner value)
- Add field to collect number of Corps Annual Day Use passes issued to volunteers for 100 hours of service

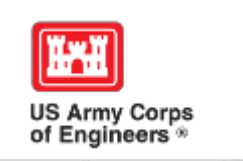

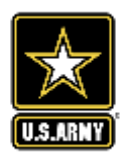

# **Pulling Data from the Operations and Maintenance Business Information Link (OMBIL)**

**https://ombil.usace.army.mil/**

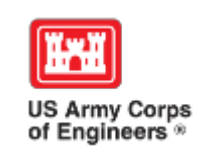

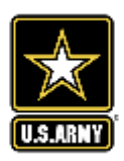

## **Everyone Can Pull Data from OMBIL!**

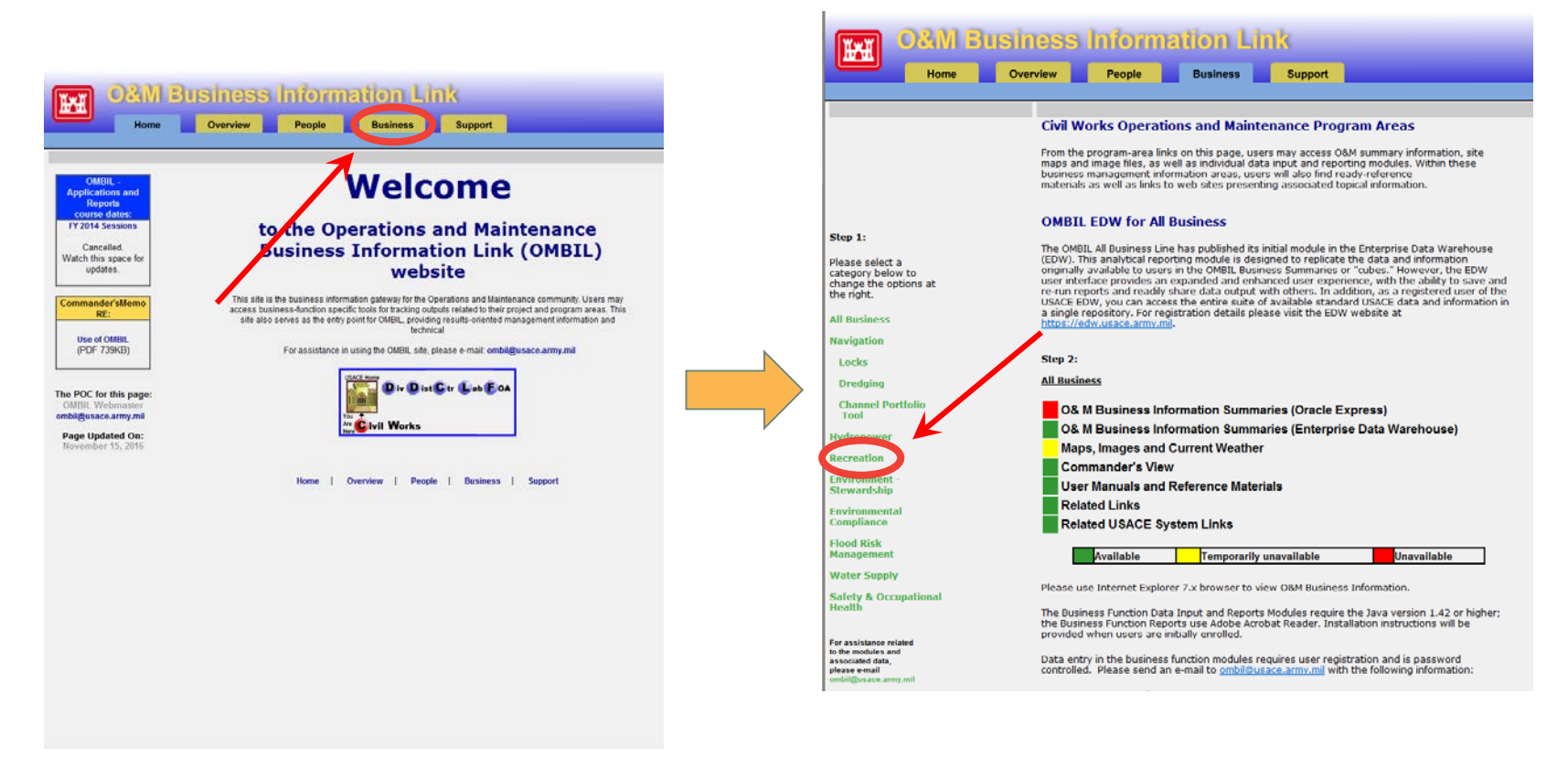

#### **https://ombil.usace.army.mil/**

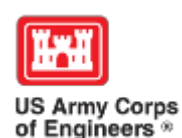

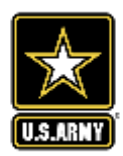

## **Everyone Can Pull Data from OMBIL!**

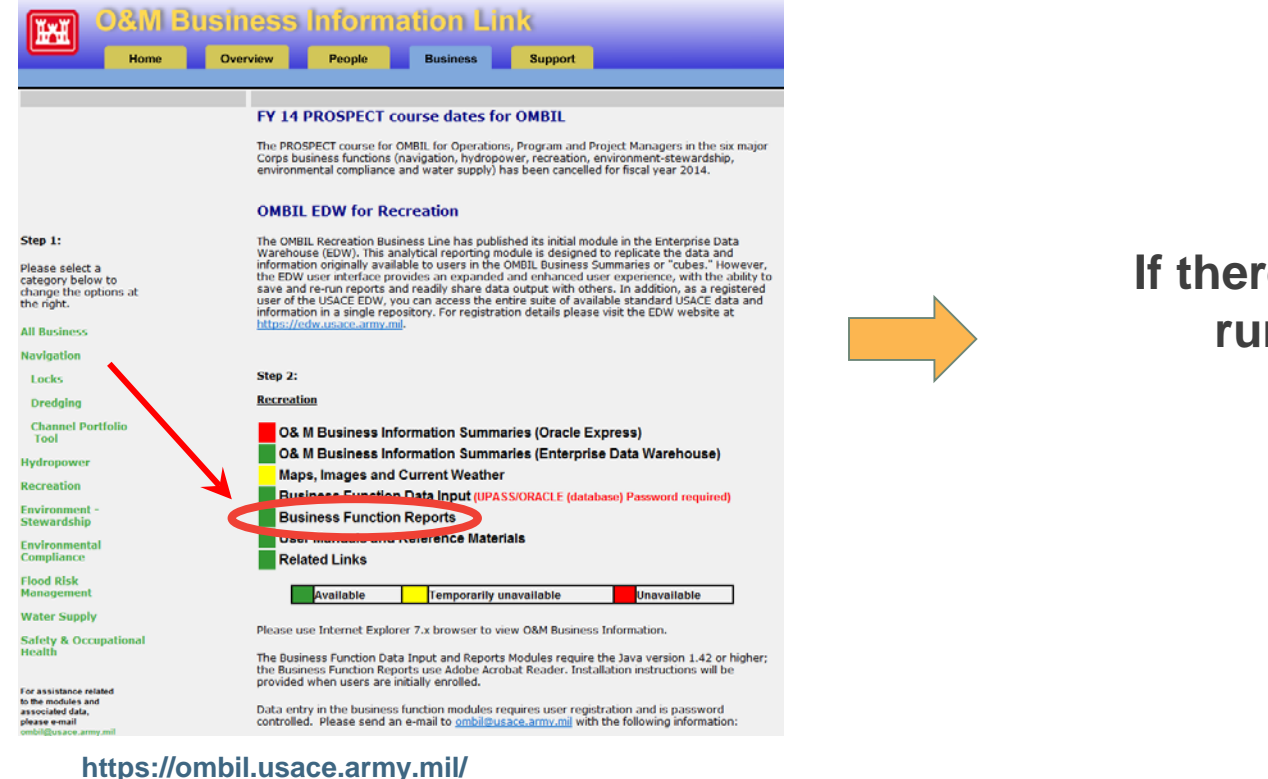

### **If there's a request to run Java… run it!**

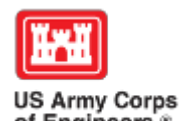

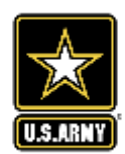

of Engineers<sup>®</sup>

# **Three Business Line Options for Partnerships Data Pulls**

 $on<sub>3</sub>$ 

### **Recreation Data**

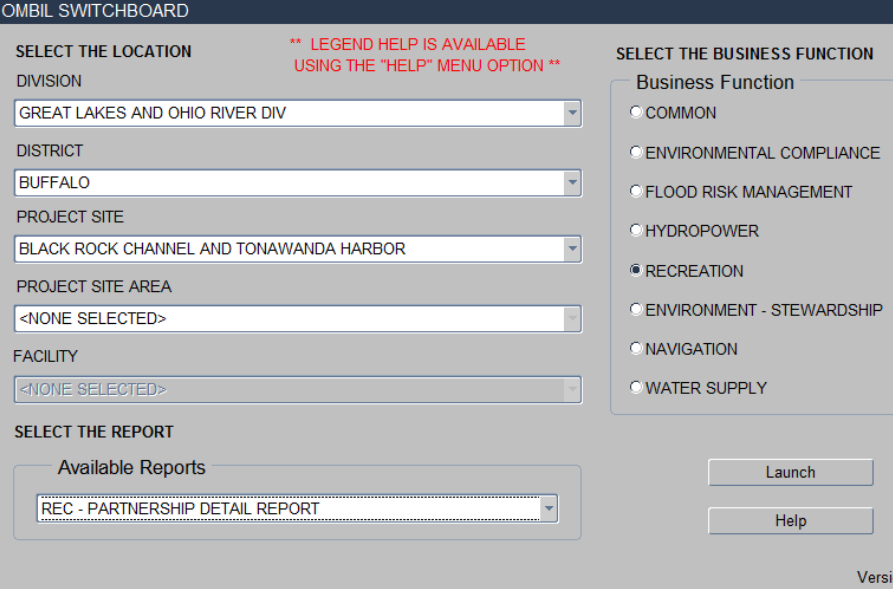

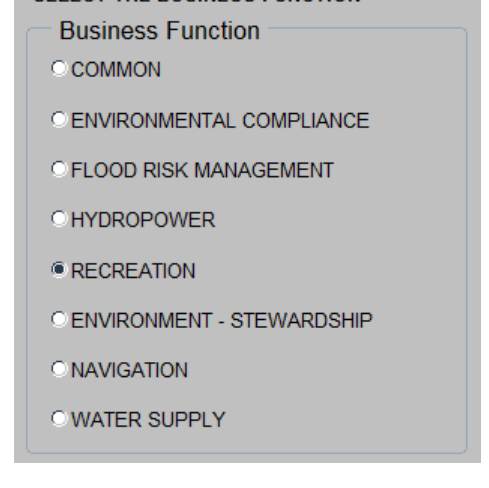

SELECT THE BUSINESS EUNCTION

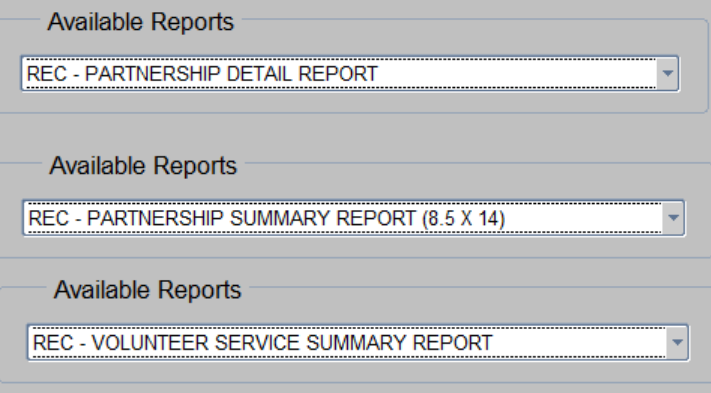

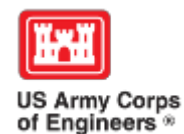

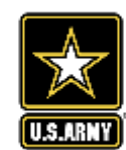

# **Three Business Line Options for Partnerships Data Pulls**

### **Environmental Stewardship**

### **Data**

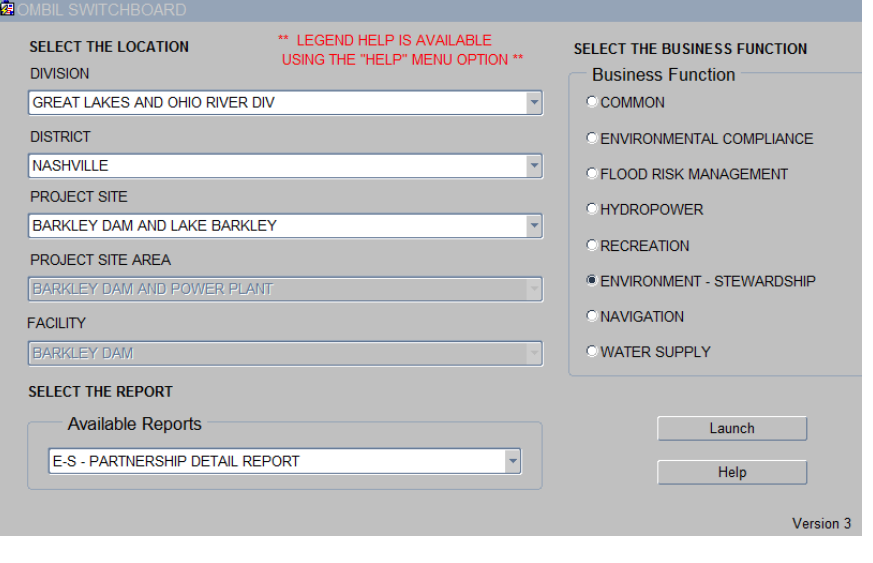

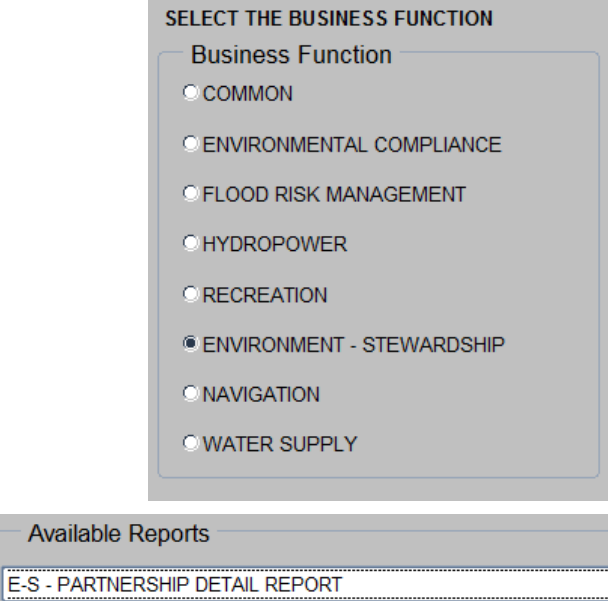

**Available Reports** 

Avail

E-S - PARTNERSHIP SUMMARY REPORT

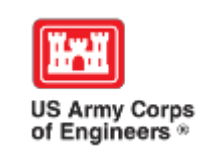

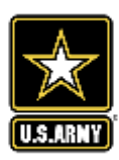

# **Three Business Line Options for Partnerships Data Pulls**

### **Common Data (Rec and ES)**

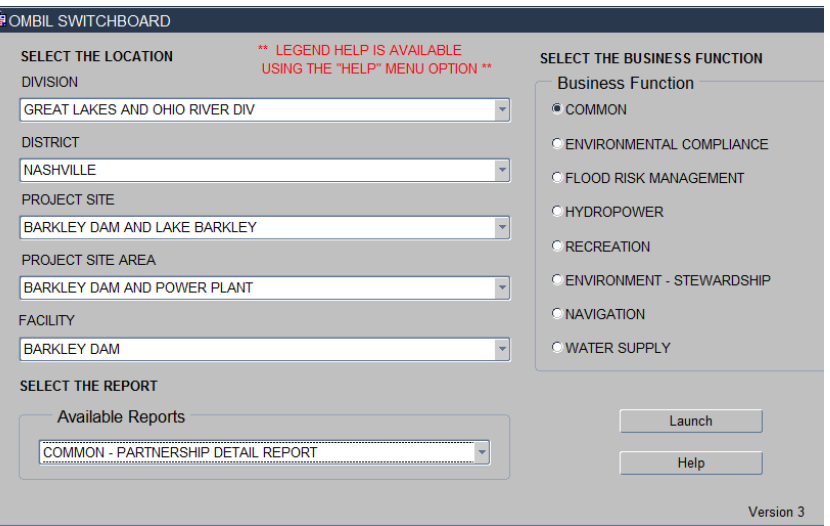

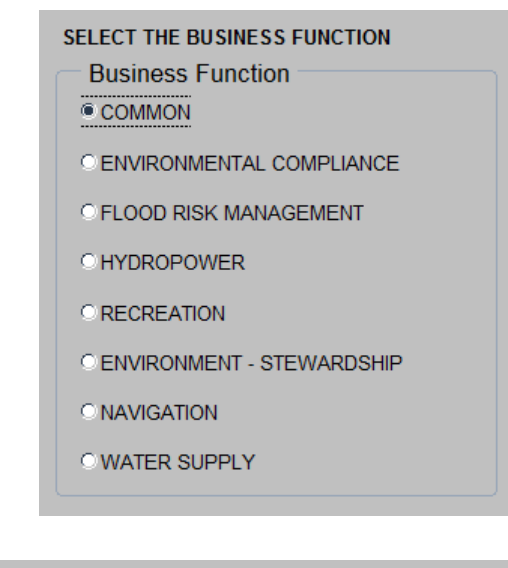

#### **Available Reports**

**COMMON - PARTNERSHIP DETAIL REPORT** 

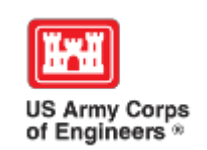

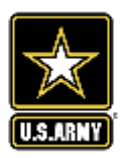

# **The Report in OMBIL**

After you launch the OMBIL Module, put in the data you're searching for into the report request and click "Run Report"

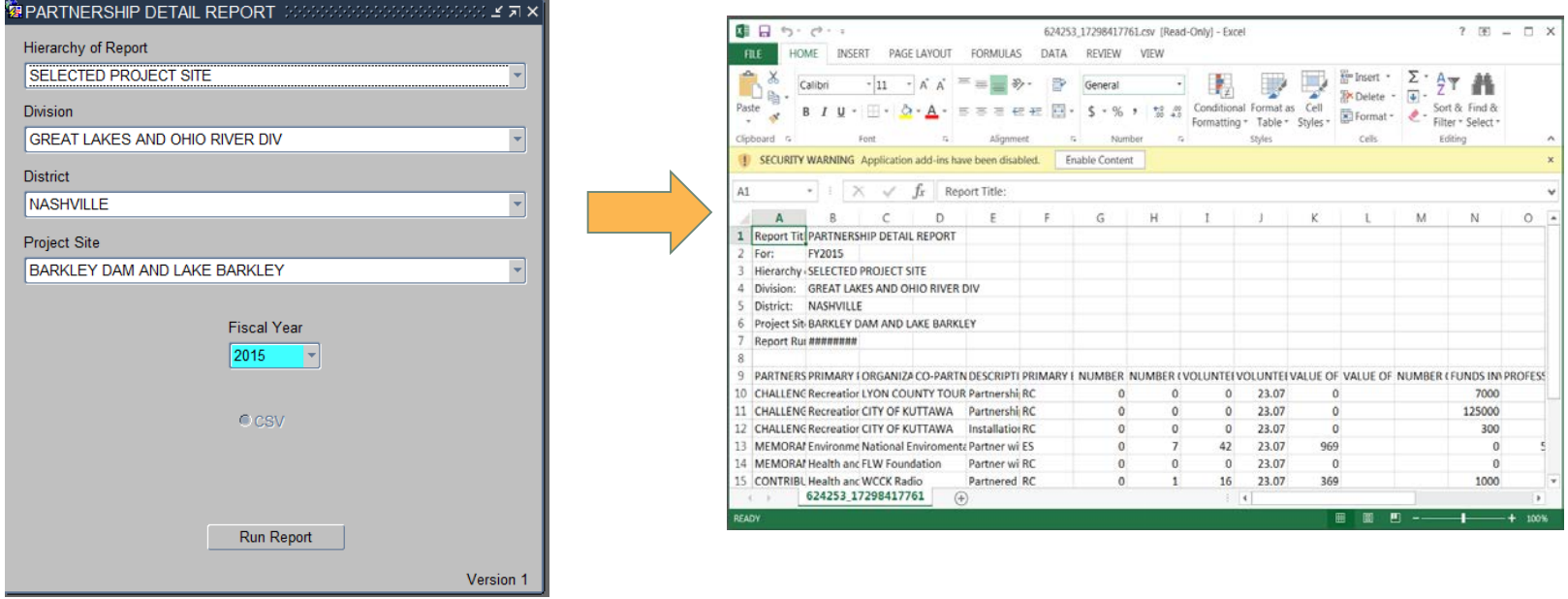

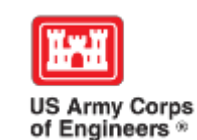

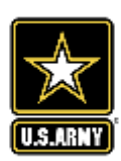

# **Pulling Data from the Enterprise Data Warehouse (EDW)**

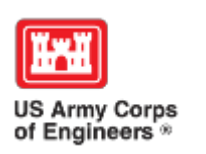

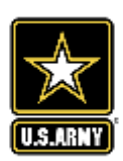

## **Enterprise Data Warehouse**

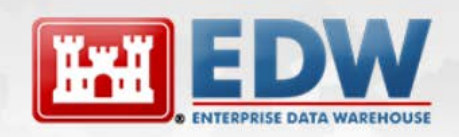

DEDICATED TO DELIVERING RELIABLE ACCESS TO CRITICAL INFORMATION AND BUSINESS INTELLIGENCE

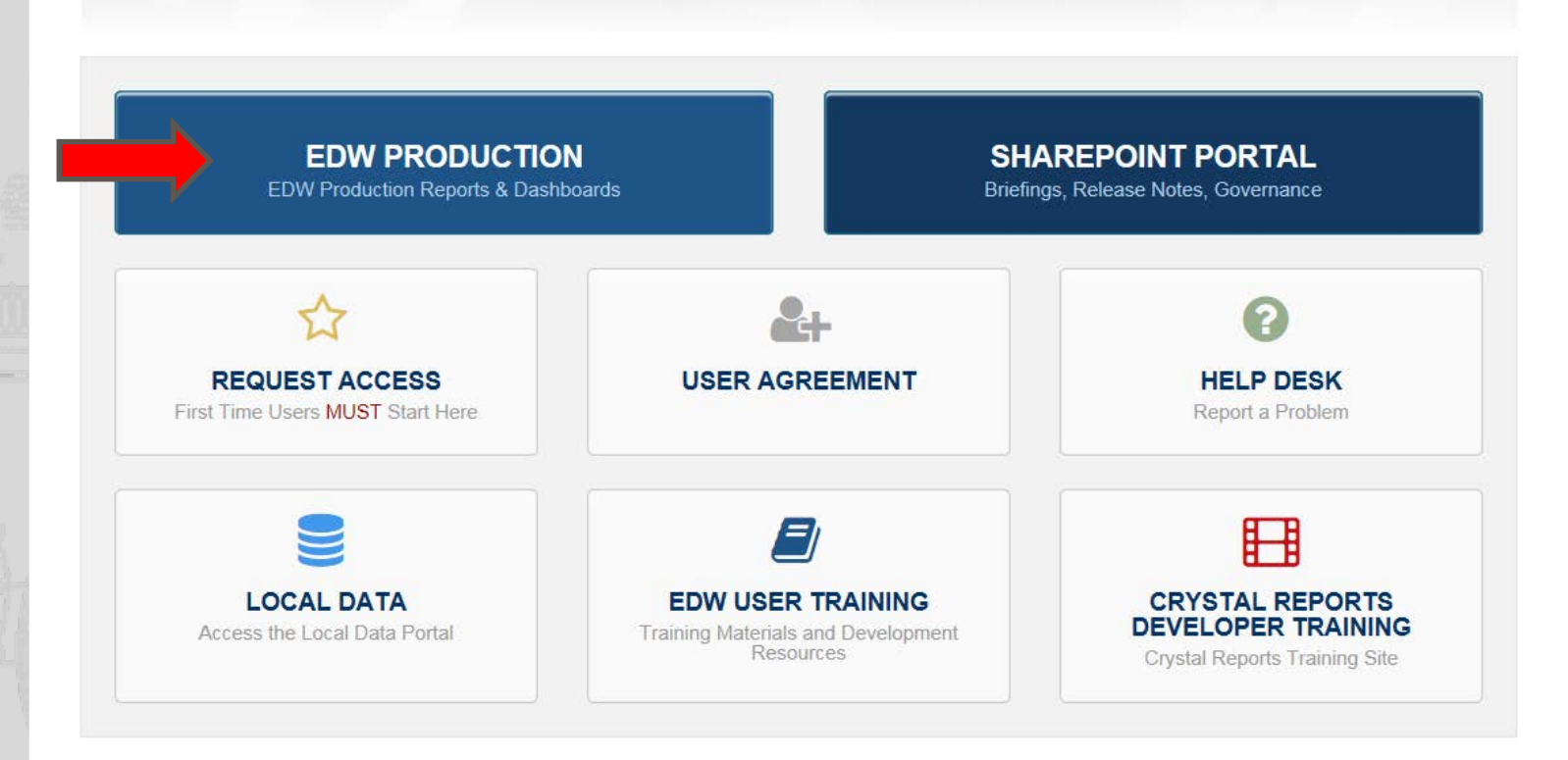

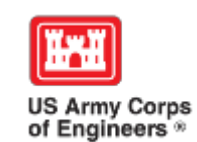

**ABOUT** 

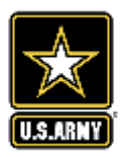

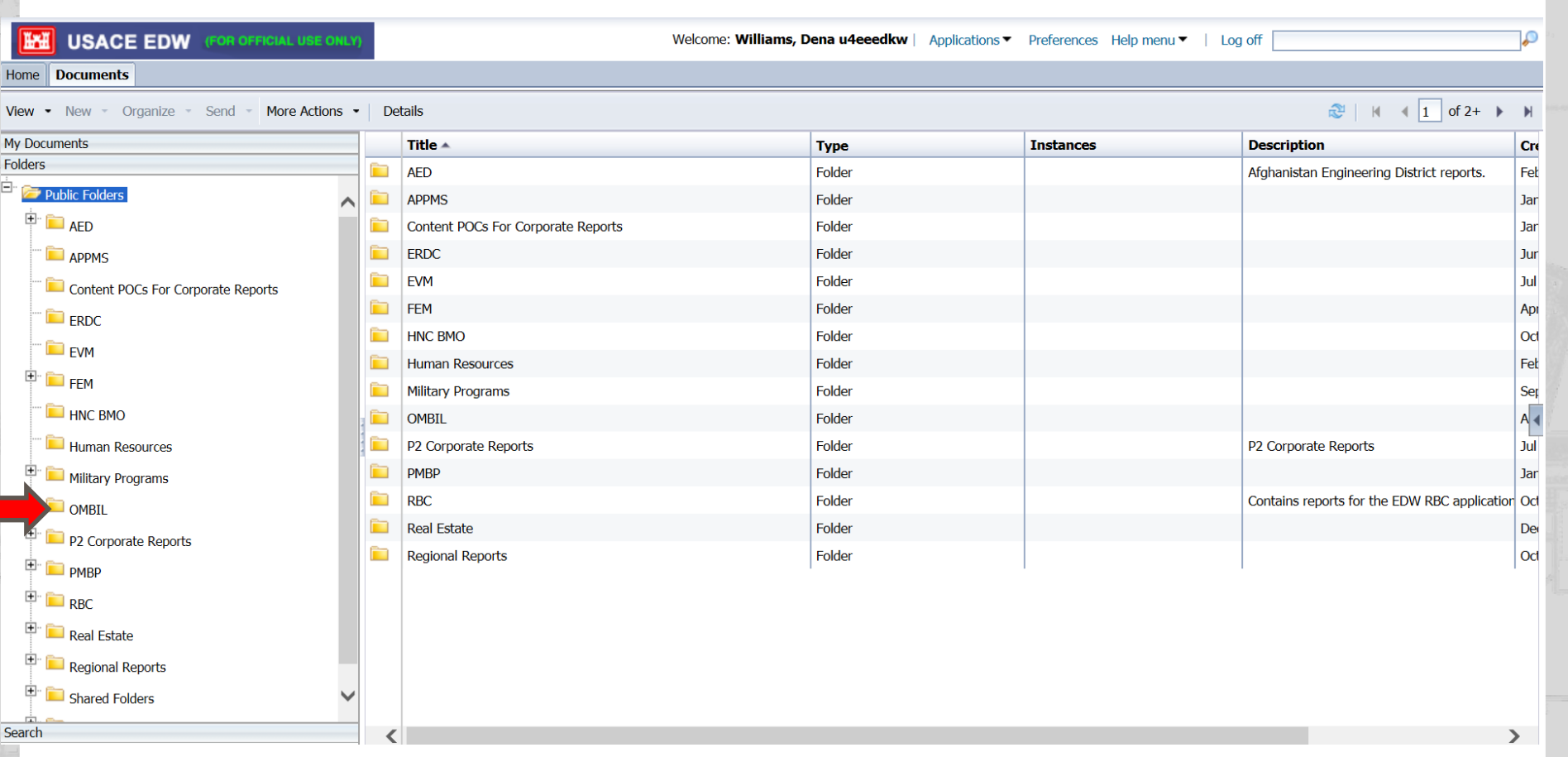

Public folders are available to all that have access to EDW. Inside of the public folders are the various databases (universes) that contribute to EDW. Each database or universe decides what data will be available and which reports.

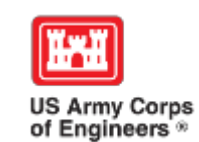

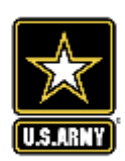

#### Home | Documents

田

Real Estate

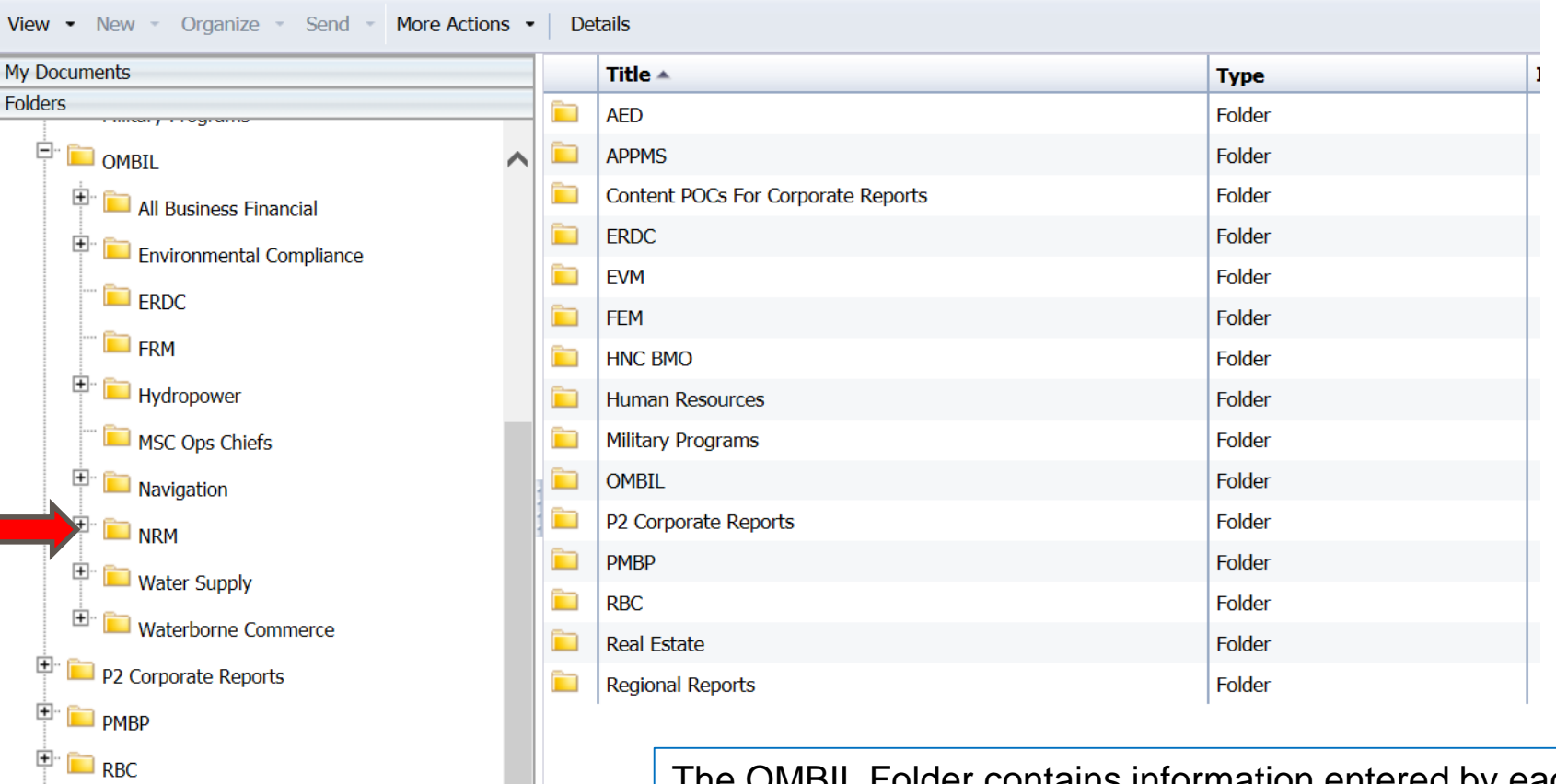

The OMBIL Folder contains information entered by each business line into the OMBIL database, along with additional information such as financial information.

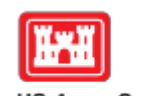

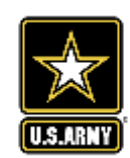

US Army Corps<br>of Engineers<sup>®</sup>

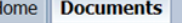

View

Ë

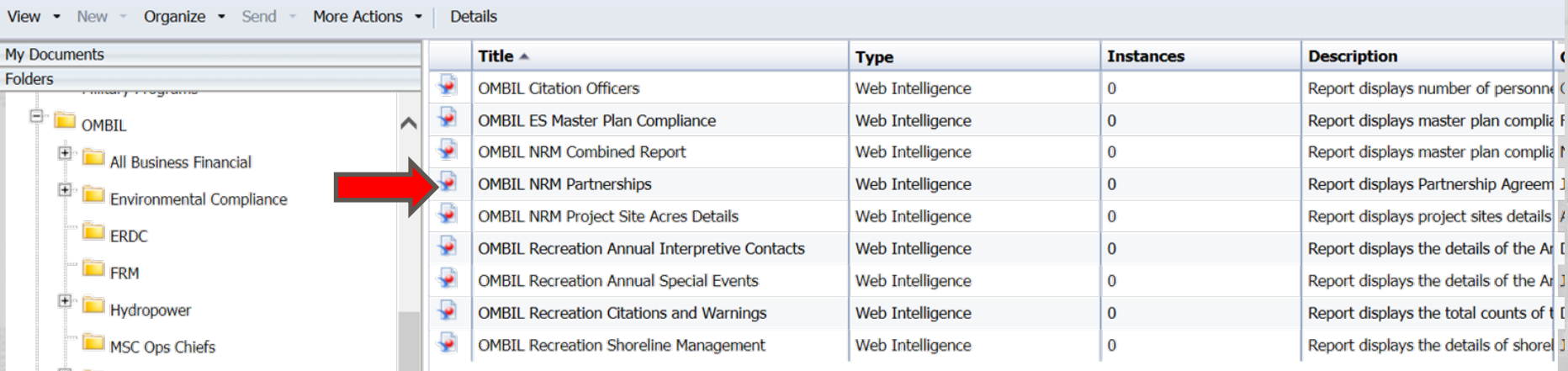

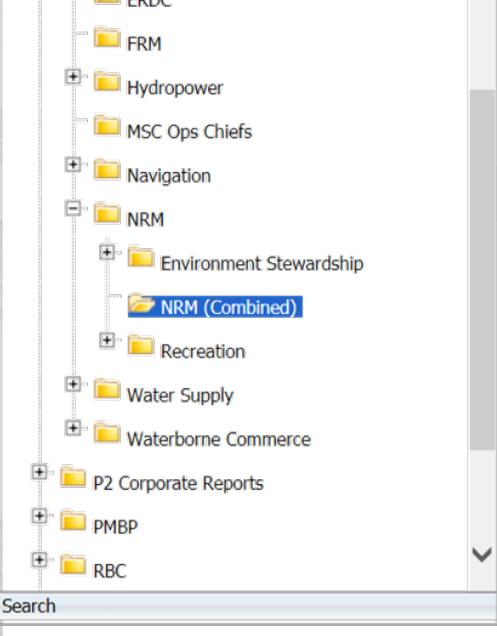

Under OMBIL, the folder NRM contains both Environmental Stewardship and Recreation data. The NRM (combined) folder contains data that applies to both business lines.

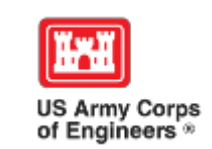

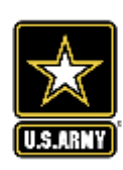

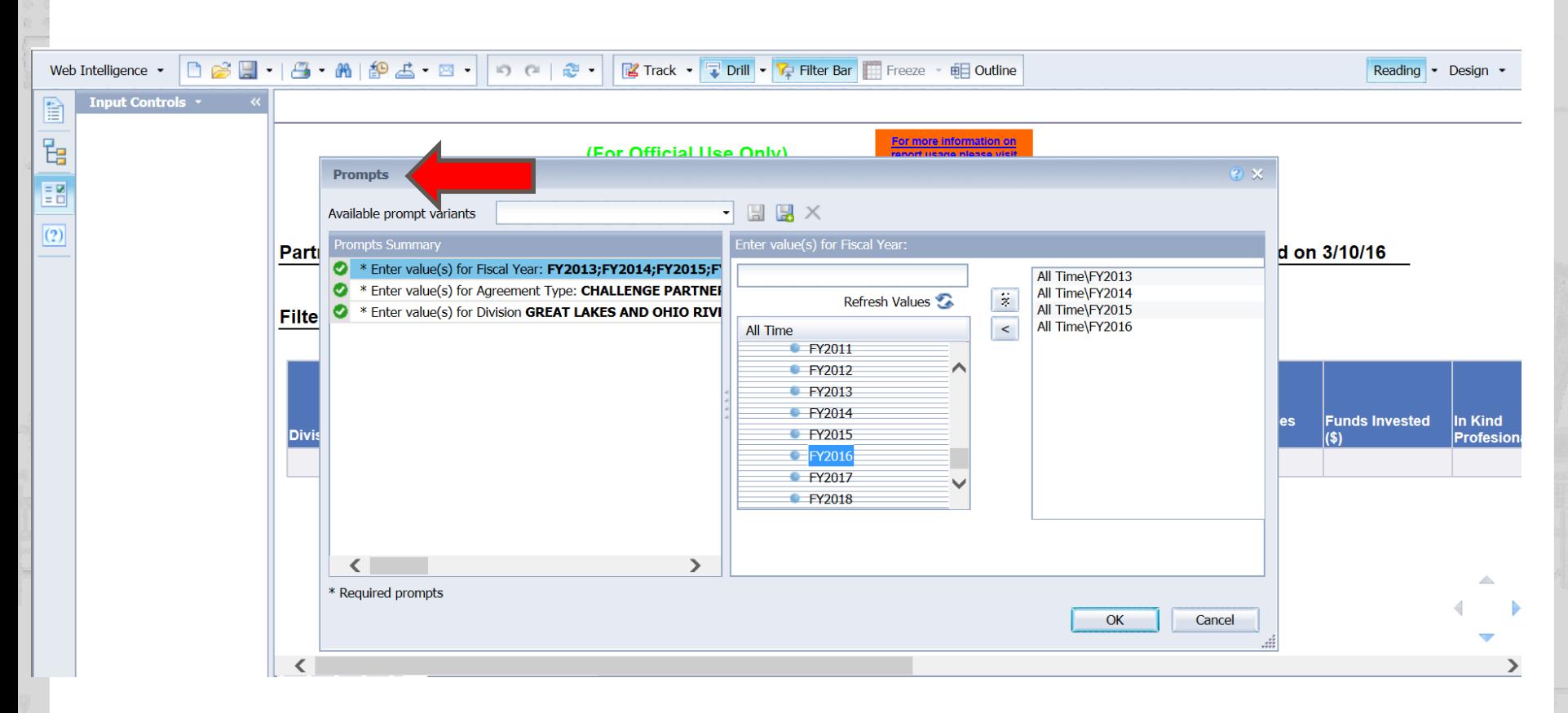

When selecting a report, prompts will guide user to certain selections… in this case, fiscal years that are available. If one isn't available, user can add. Other prompts involve the type of agreement and divisions.

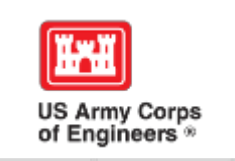

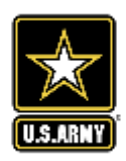

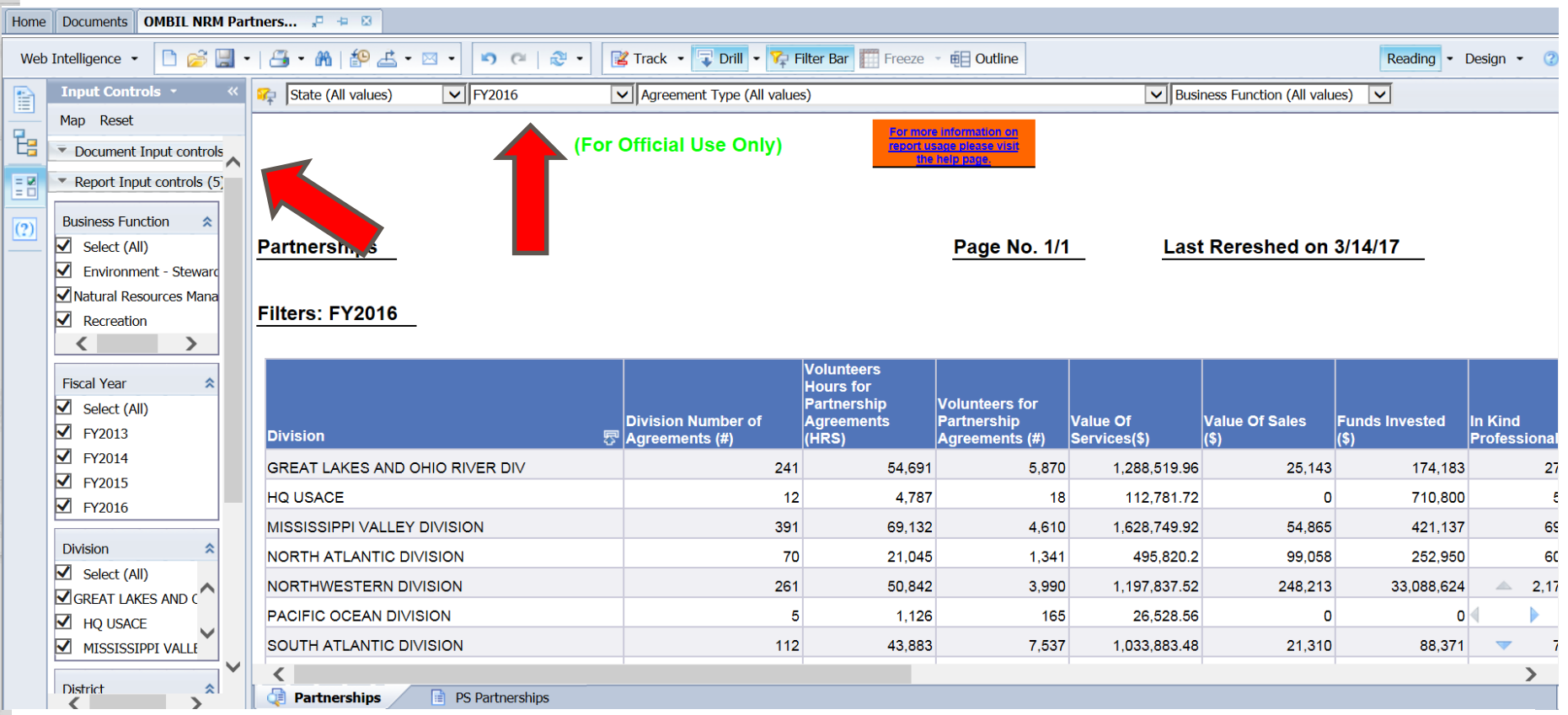

At the top of the report, notice the various filters available. This will allow you to filter to specific information such as year.

Also note on the left hand side, the input controls panel. This also allows you to filter or pick certain business lines, years, divisions, districts, etc. that you want to appear in the report.

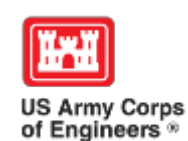

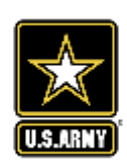

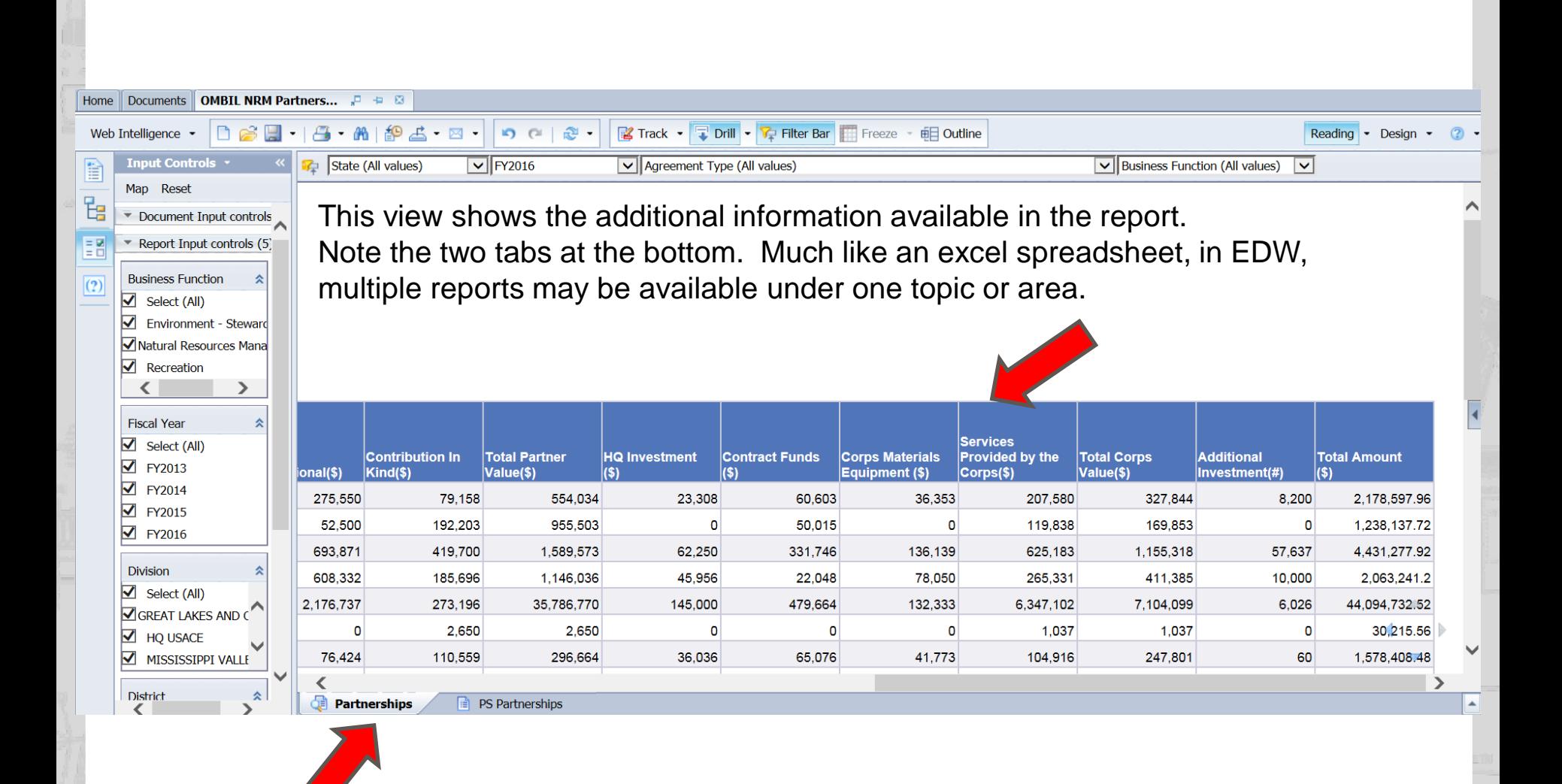

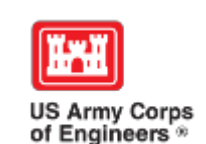

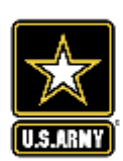

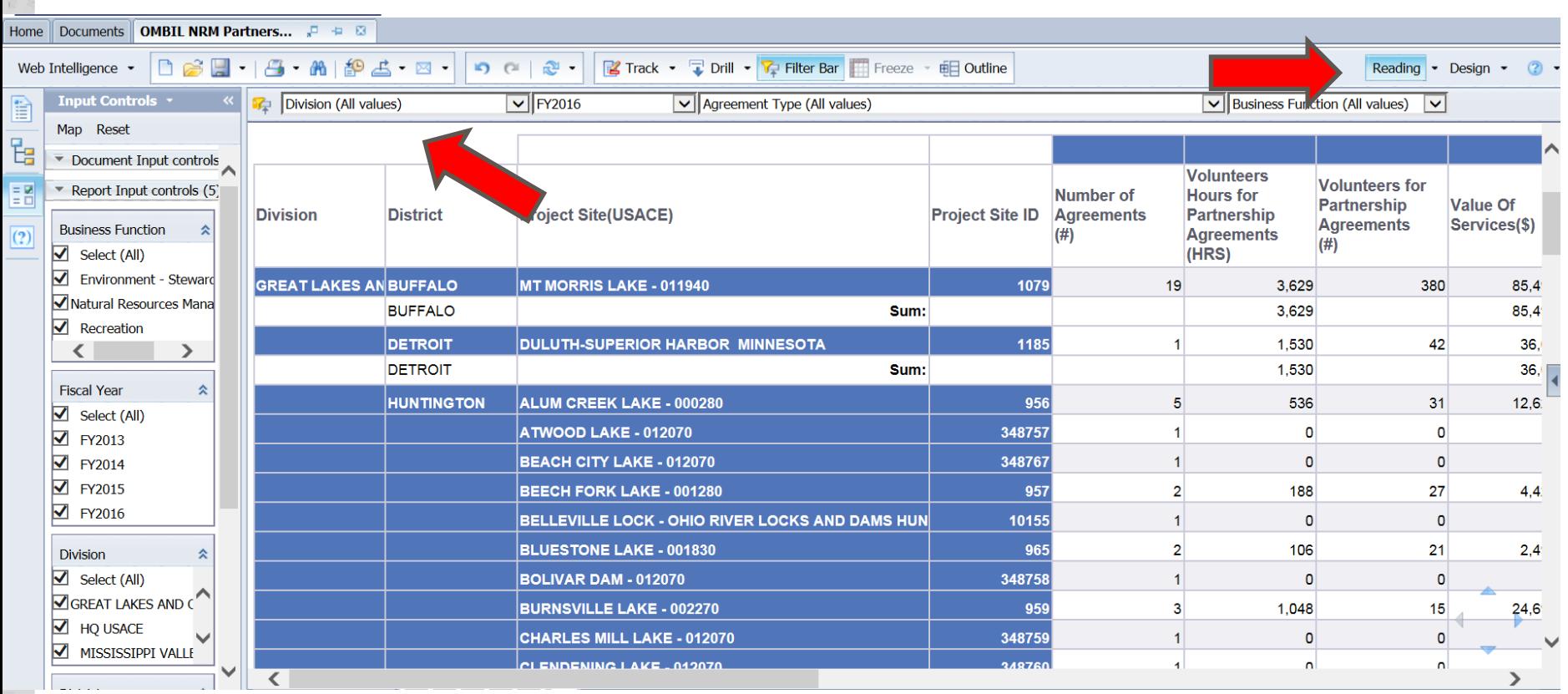

In Reading mode, the user may change the prompts, the filters, or the input controls. The user may also toggle between the various report tabs available. The user may export the report as an excel spreadsheet, or email the report to other EDW Users. Note: in order to make design changes, the user must first save the report to his or her favorites folder.

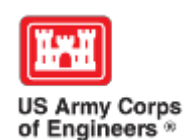

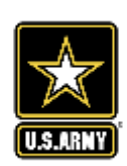

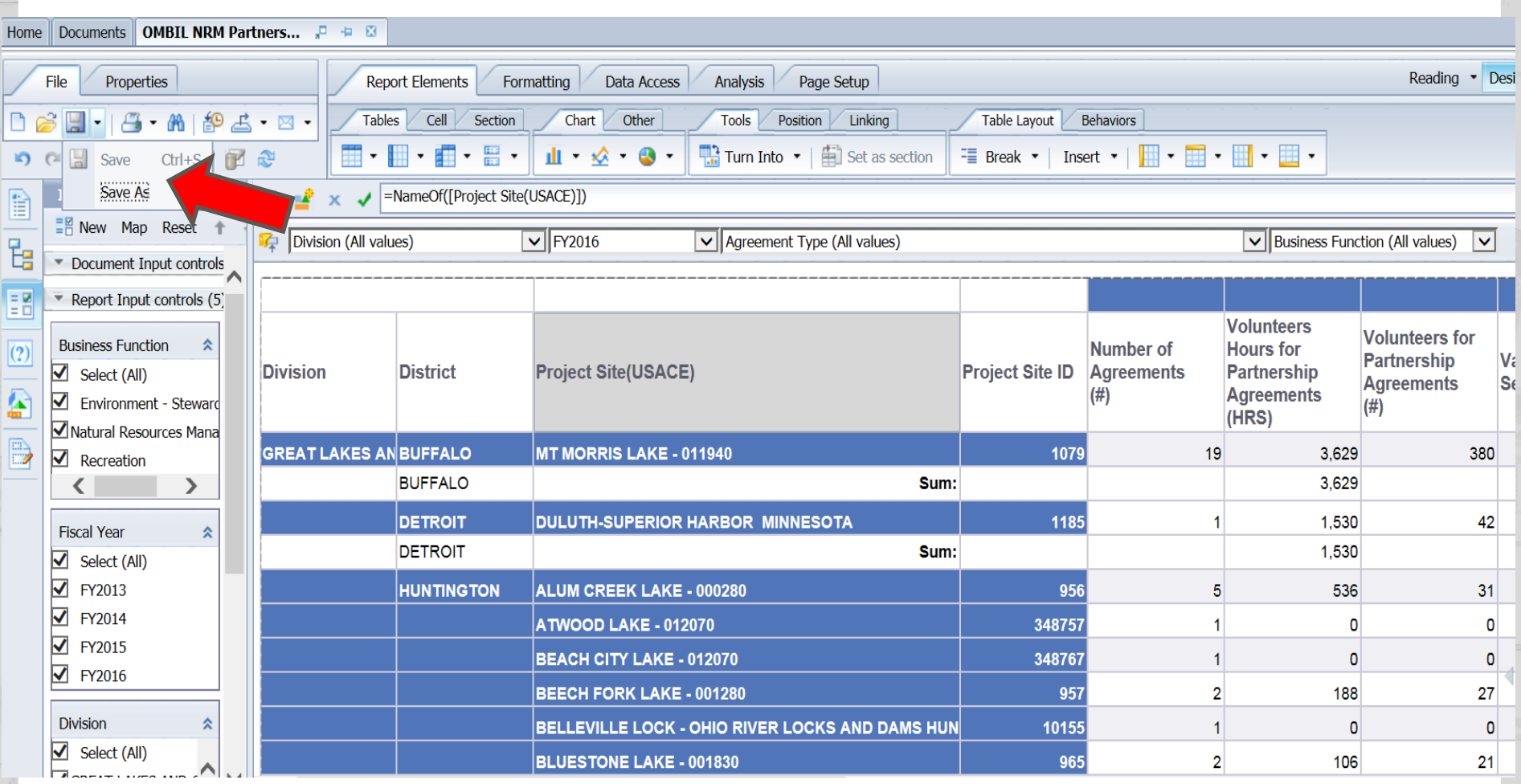

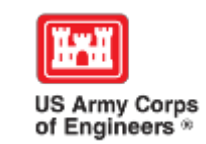

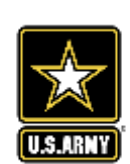

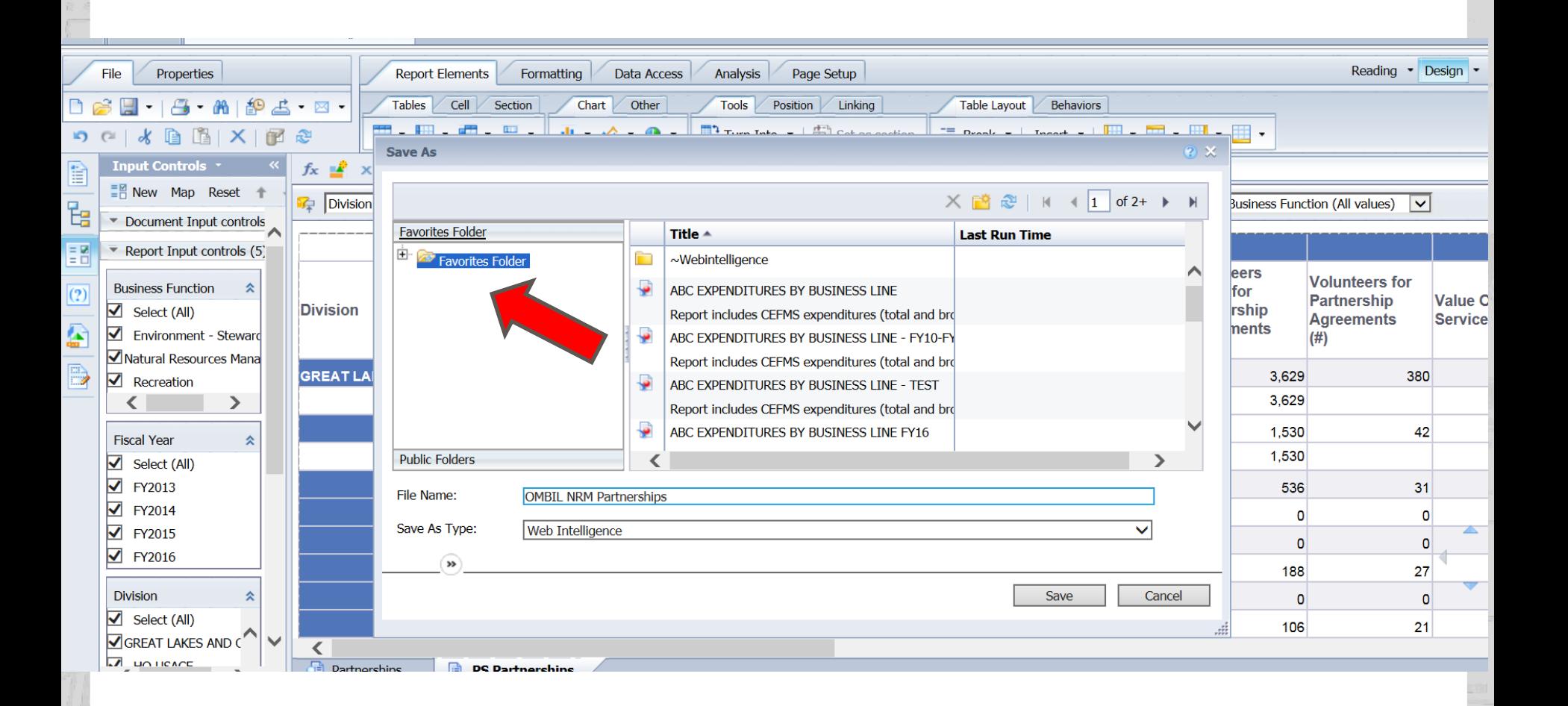

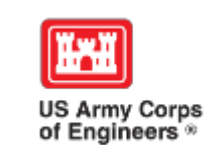

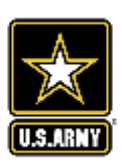

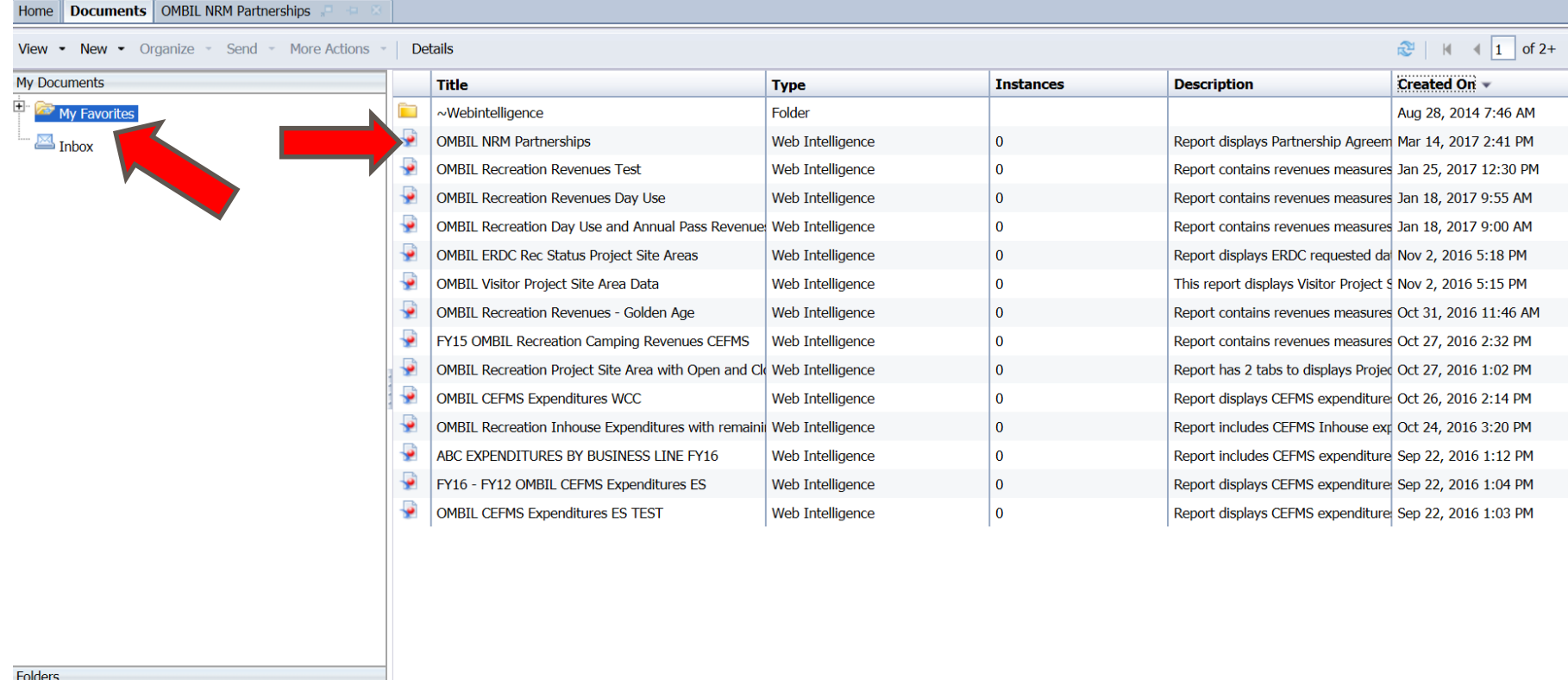

Search

My Favorites is the user's folder where all saved reports may be located, along with the location for any user designed reports. If saved in this location, the reports will refresh with new data once opened.

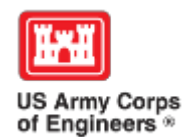

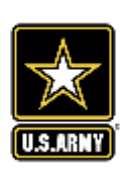

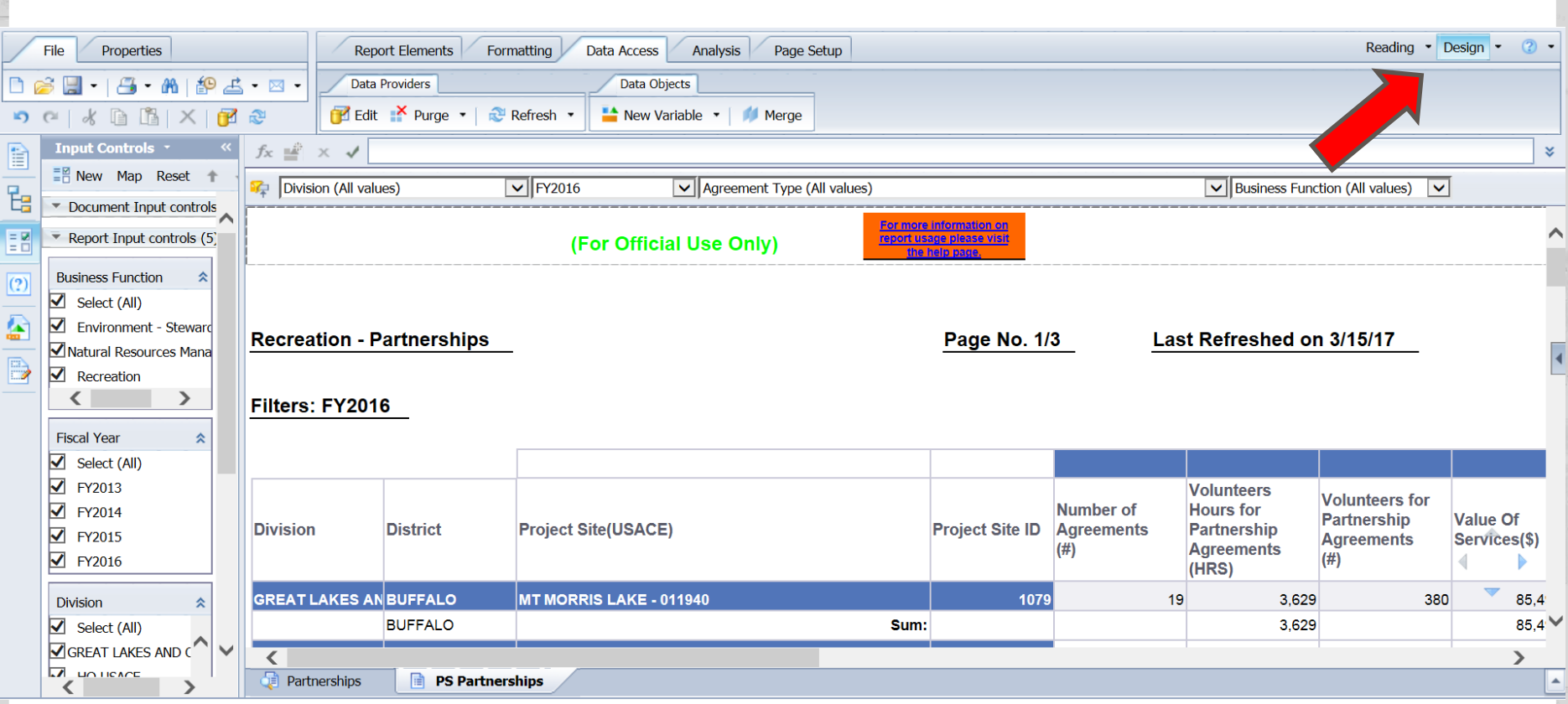

Once the user opens the report, they can change into "Design" mode for editing purposes.

All functions in the tabs across the top become active and available.

From here the possibilities are endless. ARE YOU INTERESTED?

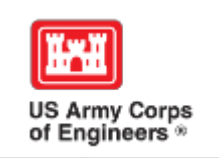

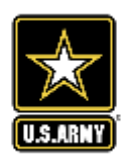

# **What Partnerships Do You Have??**

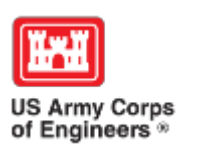

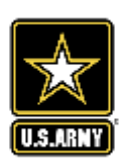